# **Capgemini**

Online Assessment Guidebook

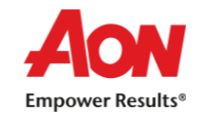

<span id="page-1-0"></span>Before you appear for the System Check and Actual Assessment, make sure your system meets the Software and Hardware Requirement for the Online Assessment. Based on your preferred device, please click on the link below to configure your system.

- [System Requirement –](#page-2-0) Laptop/Desktop
- [System Requirement –](#page-14-0) Mobile/Tablet

Please refer to below links if you face any error during the assessment.

- [Frequently Asked Questions –](#page-18-0) Laptop/Desktop
- [Frequent Asked Questions –](#page-32-0) Mobile/Tablet

Please ensure to read and thoroughly familiar with Do's and Don'ts as contained in below link before taking an Online Assessment

• [Do's and Don'ts](#page-47-0)

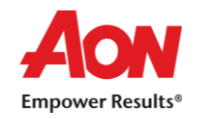

### <span id="page-2-0"></span>Table of Content – System Requirement for Laptop/Desktop

- 1. System Requirement for Online Assessment
- 2. Install Web Browser Google Chrome, Firefox, Microsoft Edge (latest version)
- 3. Update Web Browser (latest version)
- 4. Steps to allow Webcam and Microphone
- 5. Clear Cache from your System
- 6. Download and Install Safe Assessment Browser (SAB) Tool
- 7. Possible errors while downloading files
- 8. Possible errors while opening Safe Assessment Browser (SAB) Tool

# 1. System Requirement for Laptop/Desktop

- $\checkmark$  Supported Devices Desktop, Laptop
- $\checkmark$  Operating System Window 7 or above
- ✓ Browsers Google Chrome, Mozilla, Microsoft Edge (latest version). Strongly Recommended Google Chrome
- $\checkmark$  Adobe Flash player
- ✓ Java Script must be enabled
- $\checkmark$  Disable Antivirus
- $\checkmark$  Minimum Internet Bandwidth required– 4 Mbps
- $\checkmark$  Ensure Time in the system is set as IST
- ✓ Webcam and Microphone is mandatory
- ✓ [Safe Assessment Browser \(SAB\) Tool](#page-8-0)

How to:

- [? Install Web Browser](#page-4-0)
- [? Update Web Browser](#page-5-0)
- [? Give access to Webcam and Microphone](#page-22-0)
- ? Clear Cache from the system

To check the working functionality of your Webcam and Microphone, use the following link –

<https://assess.cocubes.com/check-system>

Please note – Assessment will not run in any iOS devices like – iPhone, iPads, Macbook etc.

[Return to Main Page](#page-1-0)

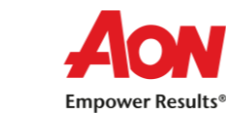

[Return to Table of Content-System Requirement Laptop/Desktop](#page-2-0)

#### <span id="page-4-0"></span>2. Install Web Browser

We strongly recommend to Install Google Chrome -

- ✓ Open <https://www.google.com/chrome/>
- ✓ Click 'Download Chrome'
- $\checkmark$  If prompted, click Run or Save.
- $\checkmark$  If you chose Save, double-click the download to start installing

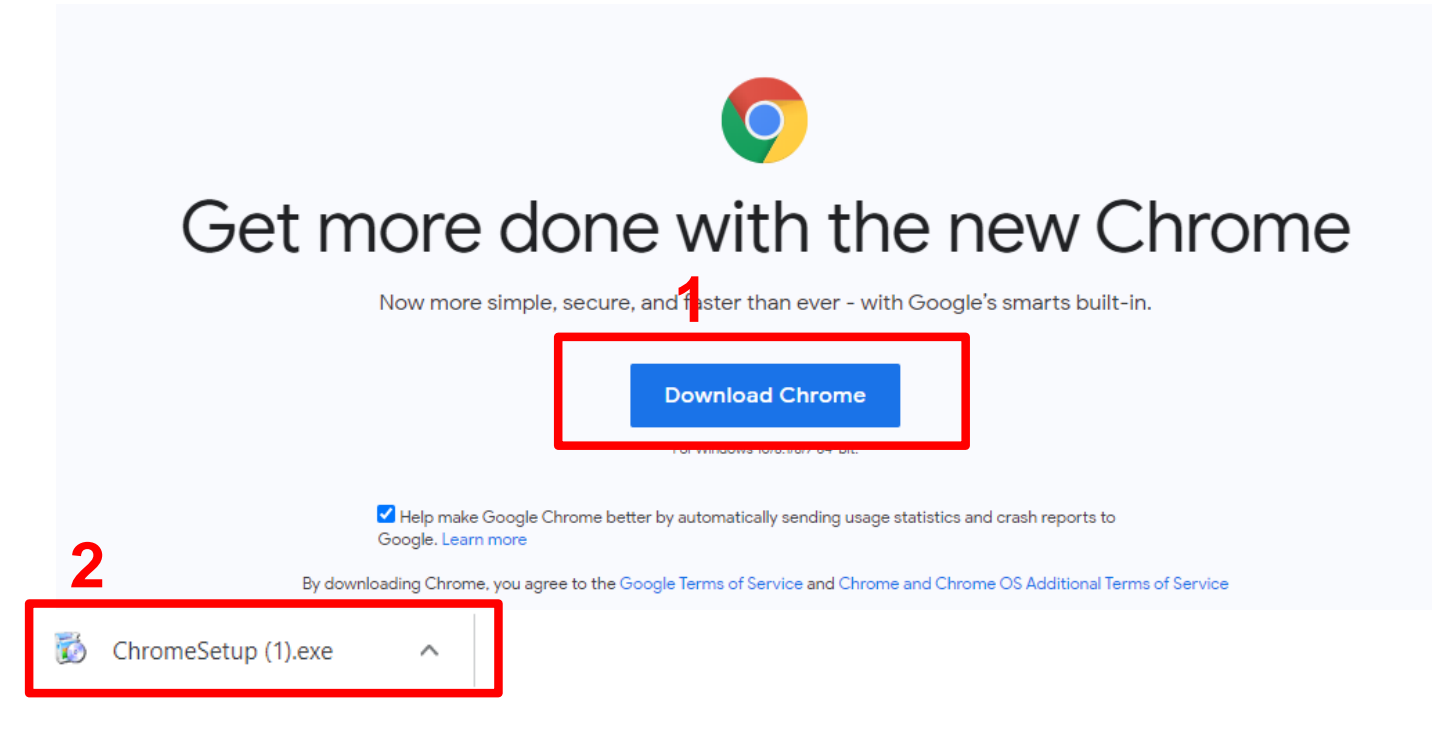

[Return to Main Page](#page-1-0)

[Return to Table of Content-System Requirement Laptop/Desktop](#page-2-0)

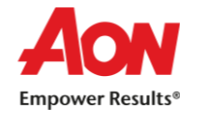

#### <span id="page-5-0"></span>3. Update Web Browser

- $\checkmark$  On your computer, open Chrome
- $\checkmark$  At the top right, Click More
- ✓ Click Help About Google Chrome Click Update
	- Important : If you can't find 'Update' button, you're on the latest version
- $\checkmark$  Click Relaunch

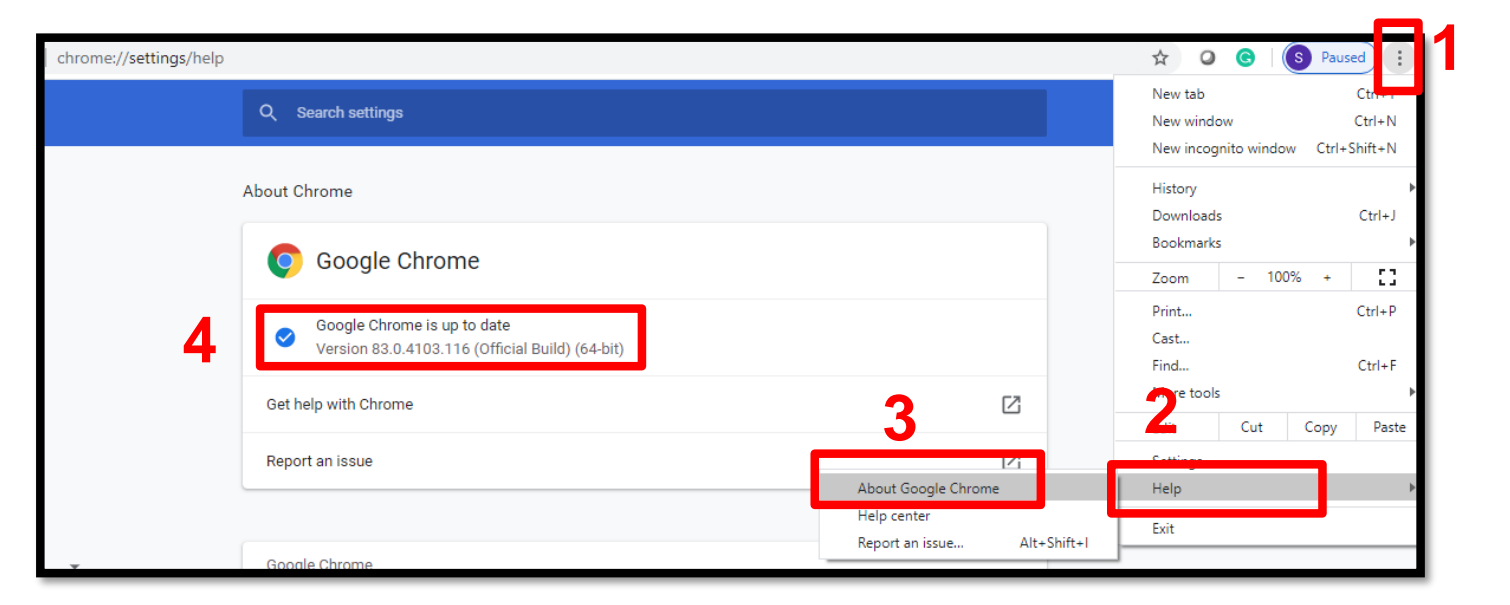

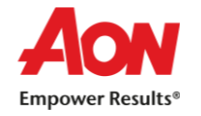

## 4. Give Access to Webcam and Microphone

- $\checkmark$  On your computer, open Chrome
- $\checkmark$  At the top right, Click More  $\checkmark$
- ✓ Click 'Setting' Click 'Privacy and Security' Click 'Site Setting'
- $\checkmark$  Allow Access to Webcam and Microphone

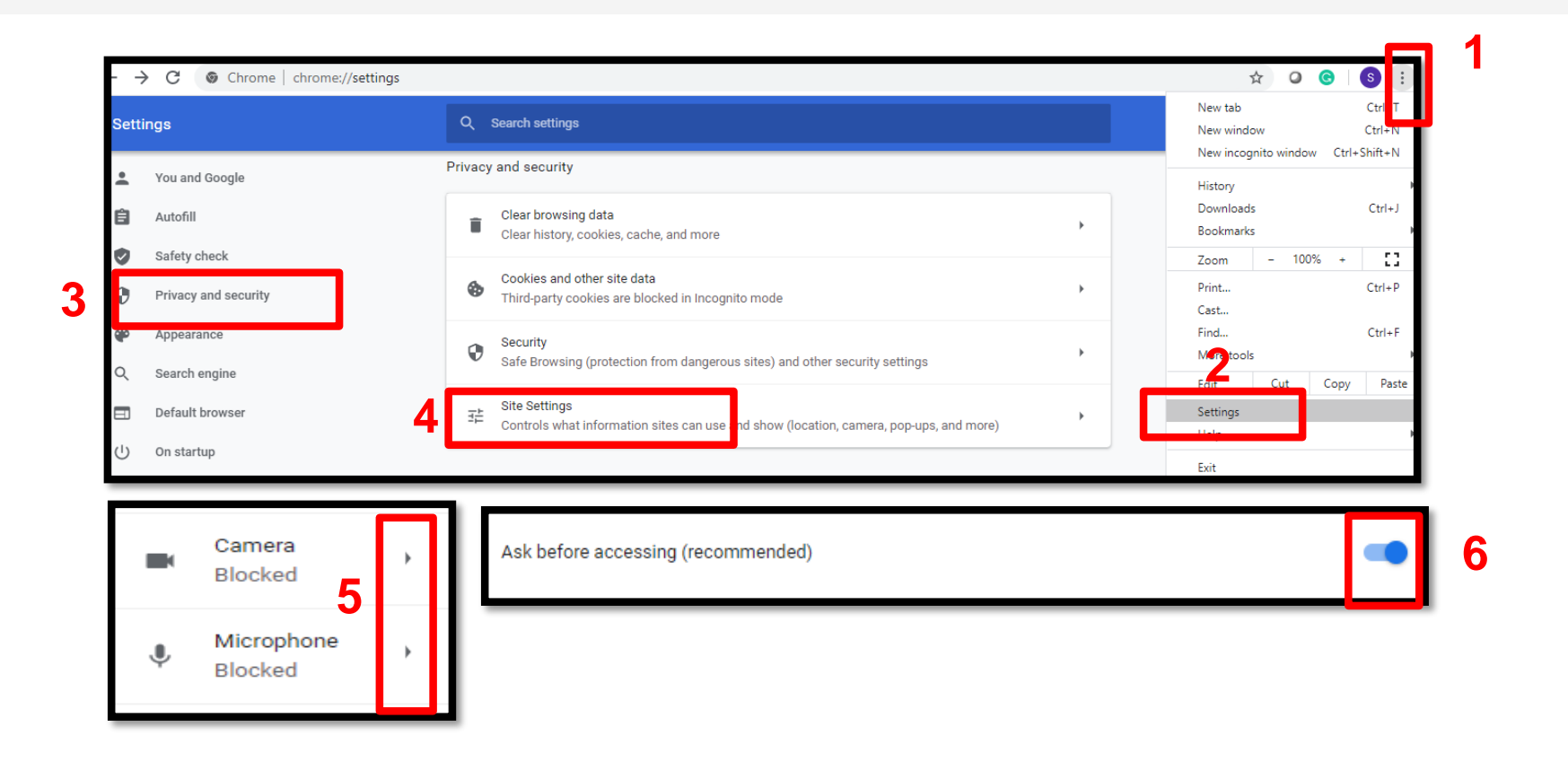

[Return to Table of Content-System Requirement Laptop/Desktop](#page-2-0)

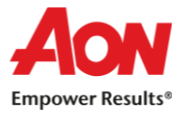

# <span id="page-7-0"></span>5. Clear Cache from your System

- $\checkmark$  On your computer, open Chrome
- $\checkmark$  At the top right, Click More
- ✓ Click 'More Tools' 'Clear Browsing Data' 'Clear Data'

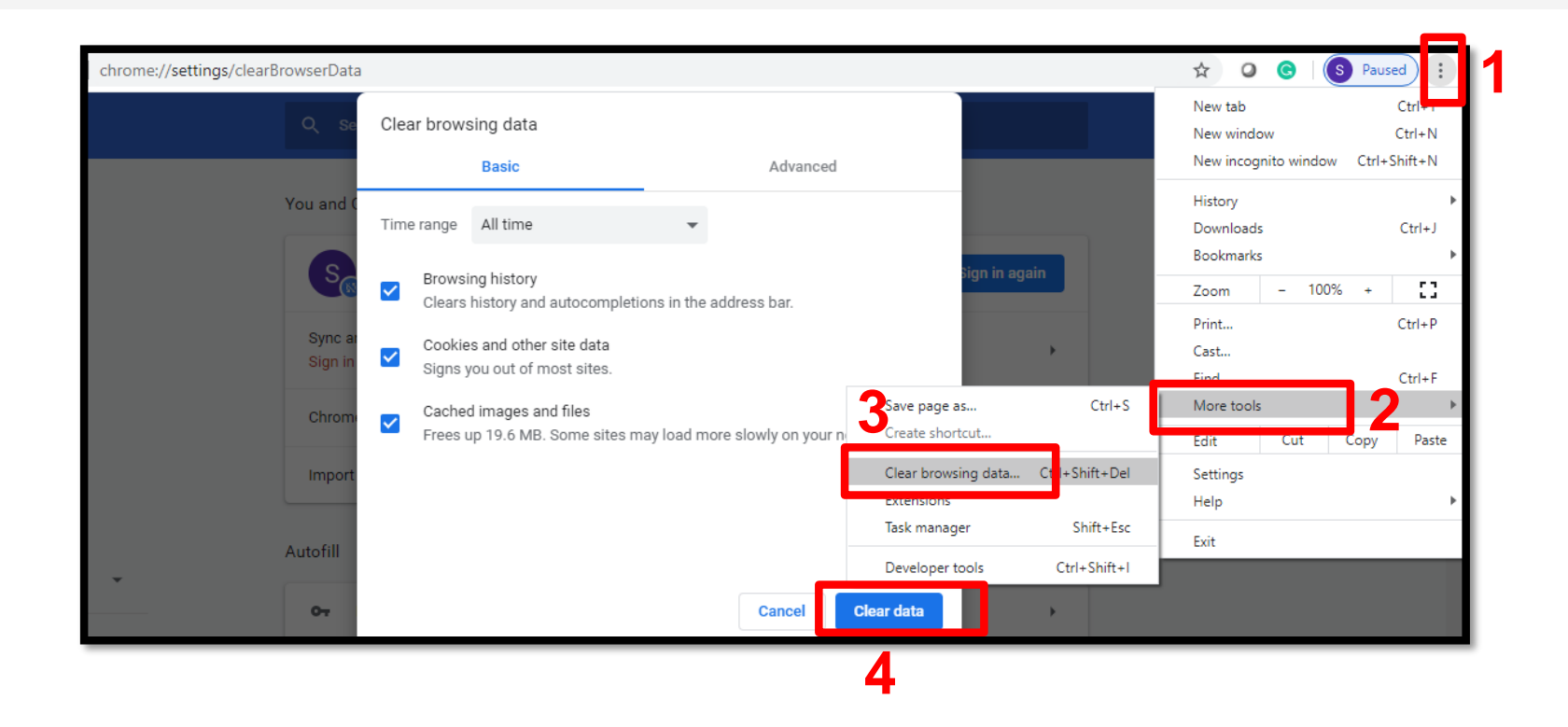

[Return to Main Page](#page-1-0) [Return to Table of Content-System Requirement Laptop/Desktop](#page-2-0)

# <span id="page-8-0"></span>6. Download and Install SAB Tool

- [Before Installing SAB Tool, please ensure that your system is fulfilling all the requirements as mentioned in](#page-2-0) *System Requirement for Online Assessment*
- Steps to Download 'Secure Assessment Browser' tool
	- *Click on the link below according to the Windows operating system running in your device*
	- *SAB-Proctor.exe will get downloaded*
	- *Double-click the .exe file. (It will usually be in your Downloads folder.)*
	- *A dialogue box will appear. Follow the instructions to install the tool.*
	- *The software will be installed.*

- Windows 10 *<https://app.joinsuperset.com/company/capgemini/downloads/SAB-Proctor-win10.exe>*
- Window 7 or 8 *[https://app.joinsuperset.com/company/capgemini/downloads/SAB-Proctor-win78.exe](https://app.joinsuperset.com/company/capgemini/downloads/SAB-Proctor-win10.exe)*
	- *1. SAB installation is one-time activity and should be done before the 'System Check test'*
	- *2. Once installed, you do not have to re-install it for 'Final Assessment'*
	- *3. Click on SAB file directly to take Assessment*

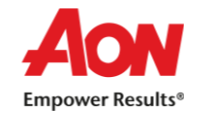

# 7. Possible Errors while downloading files

- **1. Tool file is getting deleted on download**  In this case you will have to disable the anti-virus in the system and then download the file again.
- **2.** Admin password required to execute the file Some systems may prompt you to enter admin password, be sure that you have the password of your System

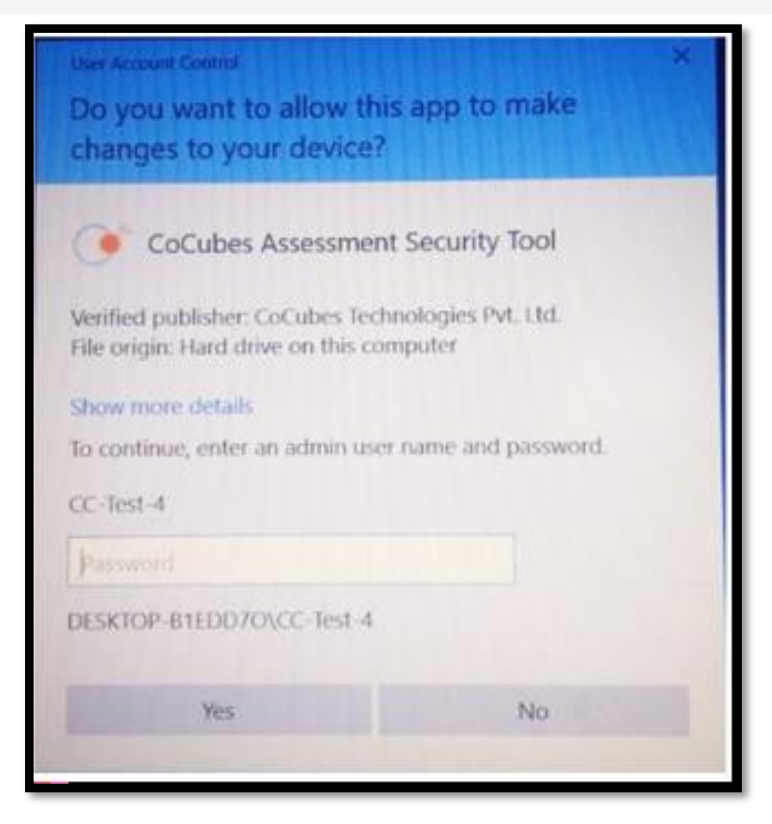

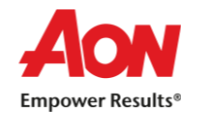

3. **Microsoft .NET framework is not installed on the machine** – In this case, below prompt will appear and you will have to choose '*Download and install this feature*' option to download the framework. It will take around 5-10 minutes

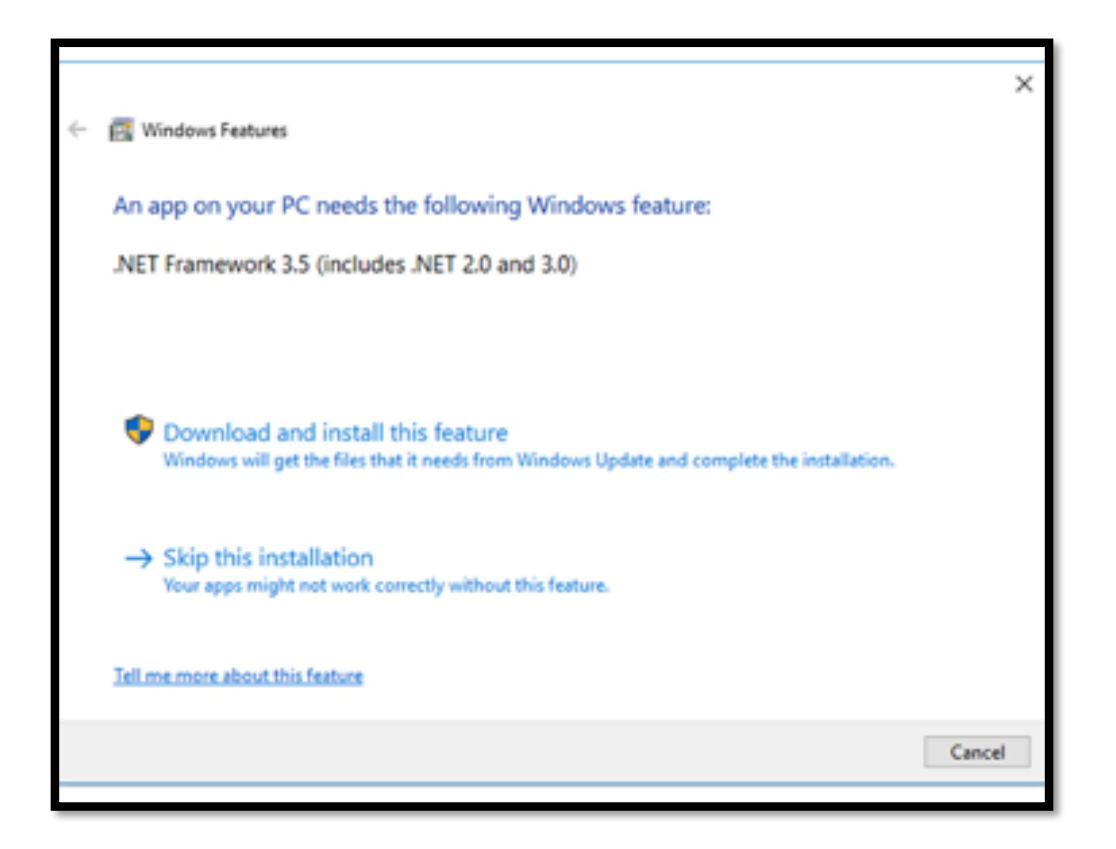

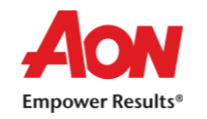

# 9. Possible Errors while opening Safe Assessment Browser (SAB) tool

**Windows protected your PC**– In this case, below prompt will appear and you will have to click '*More Info'*' option and then click on '*Run Anyway*'

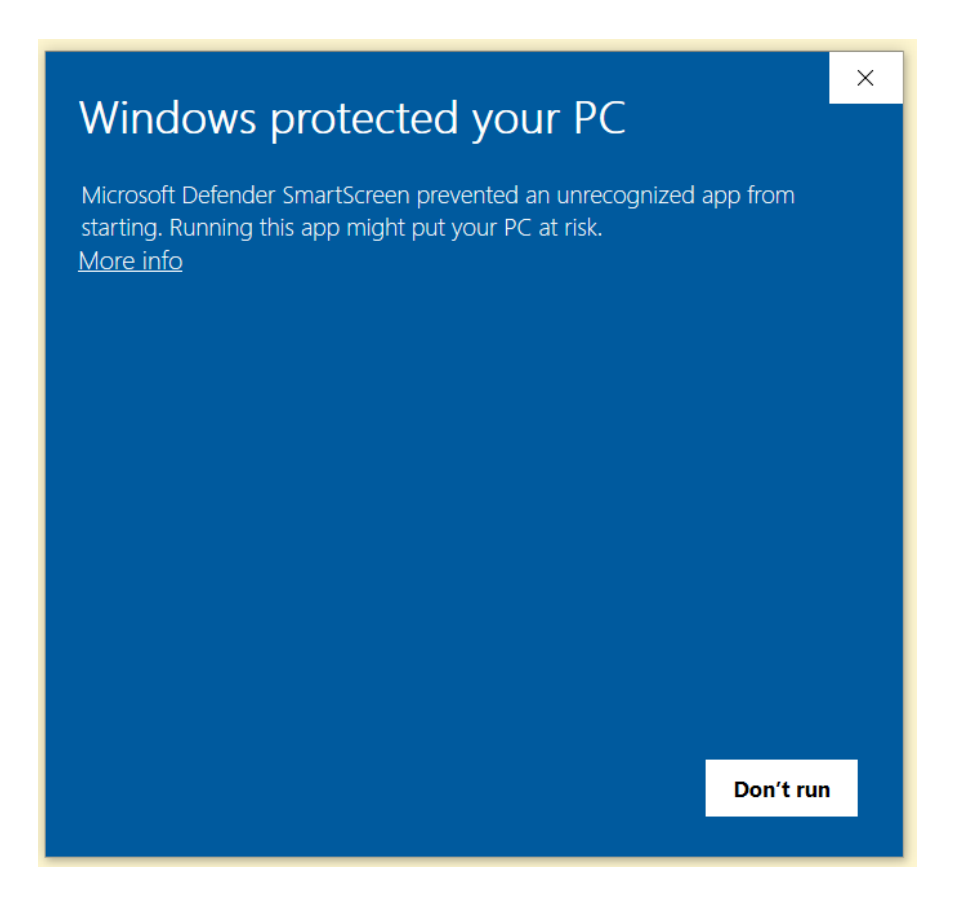

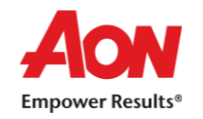

# 10. Possible Errors while opening Safe Assessment Browser (SAB) tool

4. **After opening SAB tool, you may find the error** – Webcam Not Found. If your webcam is functioning well, then please ignore this error

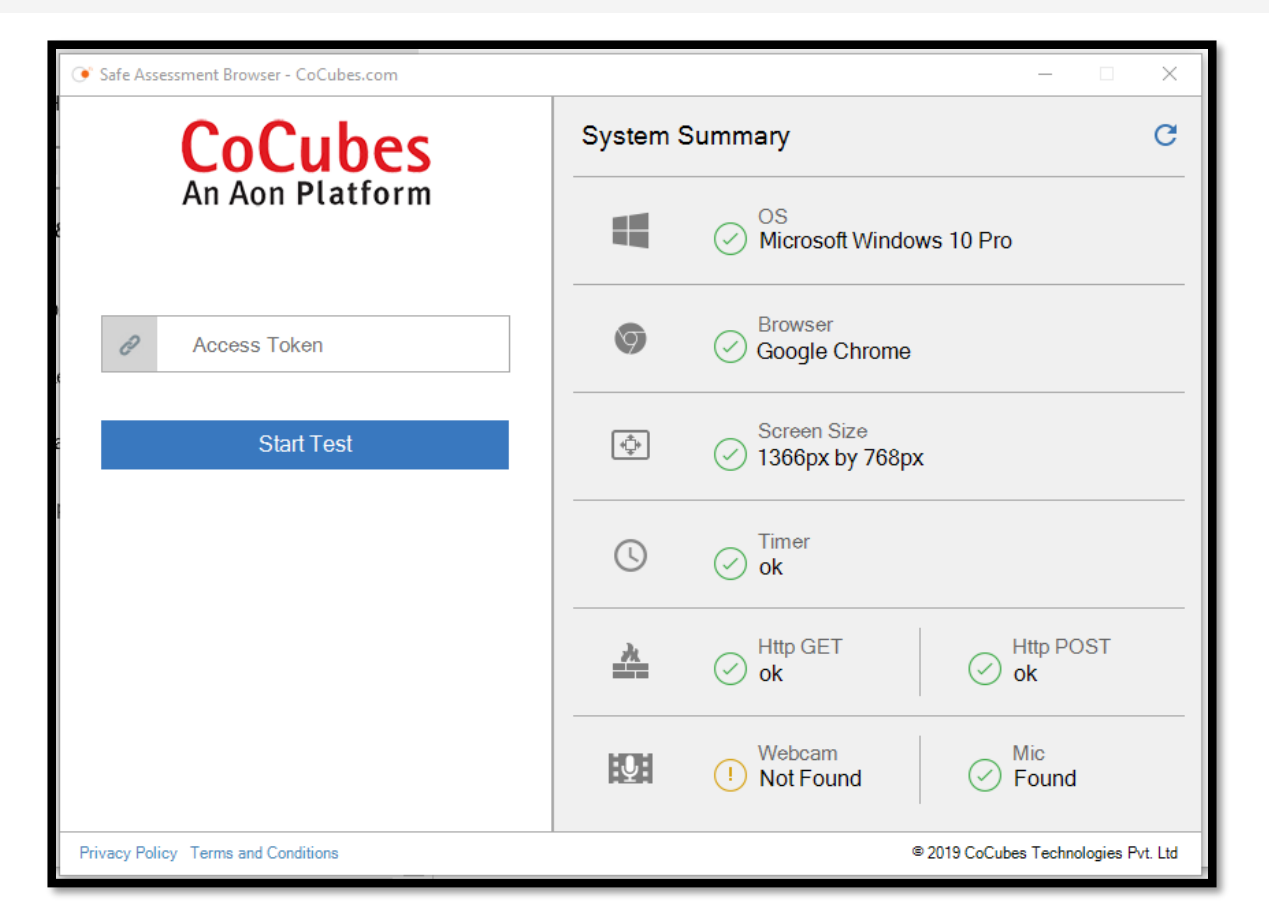

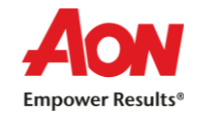

# 11. Possible Errors while opening Safe Assessment Browser (SAB) tool

You need to download the latest version of Sab tool provided below:

- Windows 10 *<https://app.joinsuperset.com/company/capgemini/downloads/SAB-Proctor-win10.exe>*
- Window 7 or 8 *[https://app.joinsuperset.com/company/capgemini/downloads/SAB-Proctor-win78.exe](https://app.joinsuperset.com/company/capgemini/downloads/SAB-Proctor-win10.exe)*

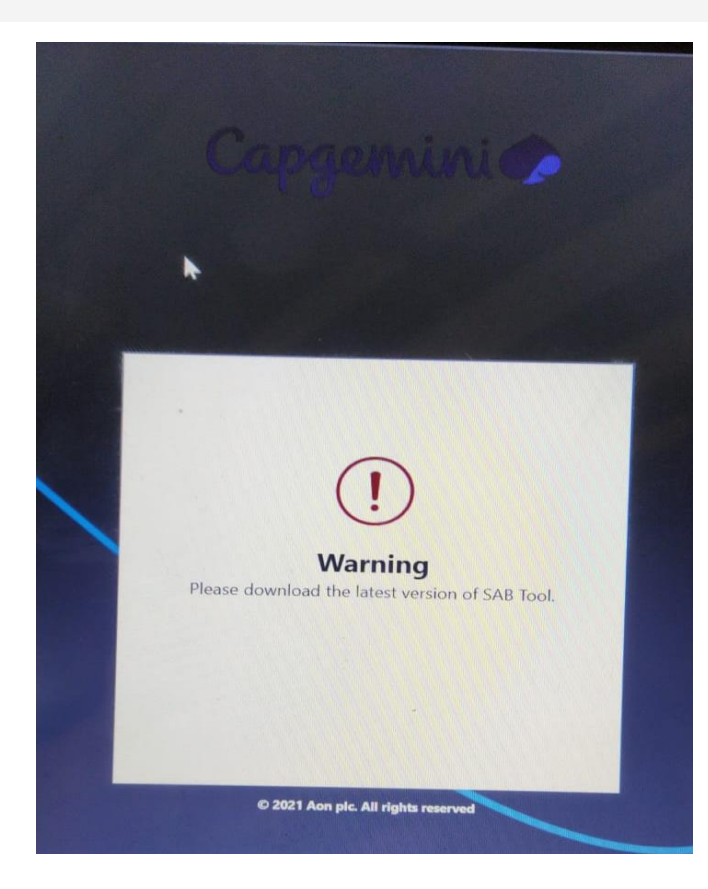

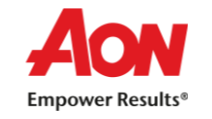

## <span id="page-14-0"></span>Table of Content – System Requirement for Mobile/Tablet

- 1. System Requirement for Online Assessment
- 2. Install 'CoCubes Assessment' App
- 3. Important Instructions
	- I. Enable 'Do not Disturb' on your Mobile phone
	- II. Browser Google Chrome (Latest version)
	- III. Clear Cache from 'CoCubes Assessment App'

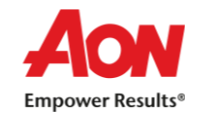

# 1. System Requirement for Mobile/Tablet

- $\checkmark$  Supported Device Mobiles (Only Android phone')
	- ➢ Mobile App is only available for Android Users
- ✓ [Install 'CoCubes Assessment' App](#page-16-0)
- $\checkmark$  Front Camera and Microphone is mandatory
- ✓ Uninstall 'True Caller' App for the duration of the test
- ✓ [Enable 'Do not Disturb' on your mobile phone](#page-17-0)
- $\checkmark$  Browsers [Google Chrome \(latest version\)](#page-17-0)
- ✓ [Clear Cache from 'CoCubes Assessment' App](#page-17-0)
- $\checkmark$  Minimum Internet bandwidth required  $-4$  Mbps

To check the working functionality of your Webcam and Microphone, use the following links –

<https://webcamtests.com/> *(To test your webcam)*

<https://www.onlinemictest.com/> *(To test your microphone)*

Please note – Assessment will not run in any iOS devices like – iPhone, iPads, Macbook etc.

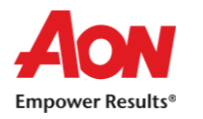

[Return to Table of Content-System Requirement Mobile/Tablet](#page-14-0)

[Return to Main Page](#page-1-0)

## <span id="page-16-0"></span>2. Install 'CoCubes Assessment' App

- Download the app 'CoCubes Assessment' from google play store. Link <https://play.google.com/store/apps/details?id=com.cocubes.assessment>
- Open the App and click on 'Allow' after reading the message
- Allow the CoCubes Assessment to access the following
	- *Please note, this assessment will be monitored online and hence below permissions are required to appear for the assessment. You can block the access post submission of your assessment*

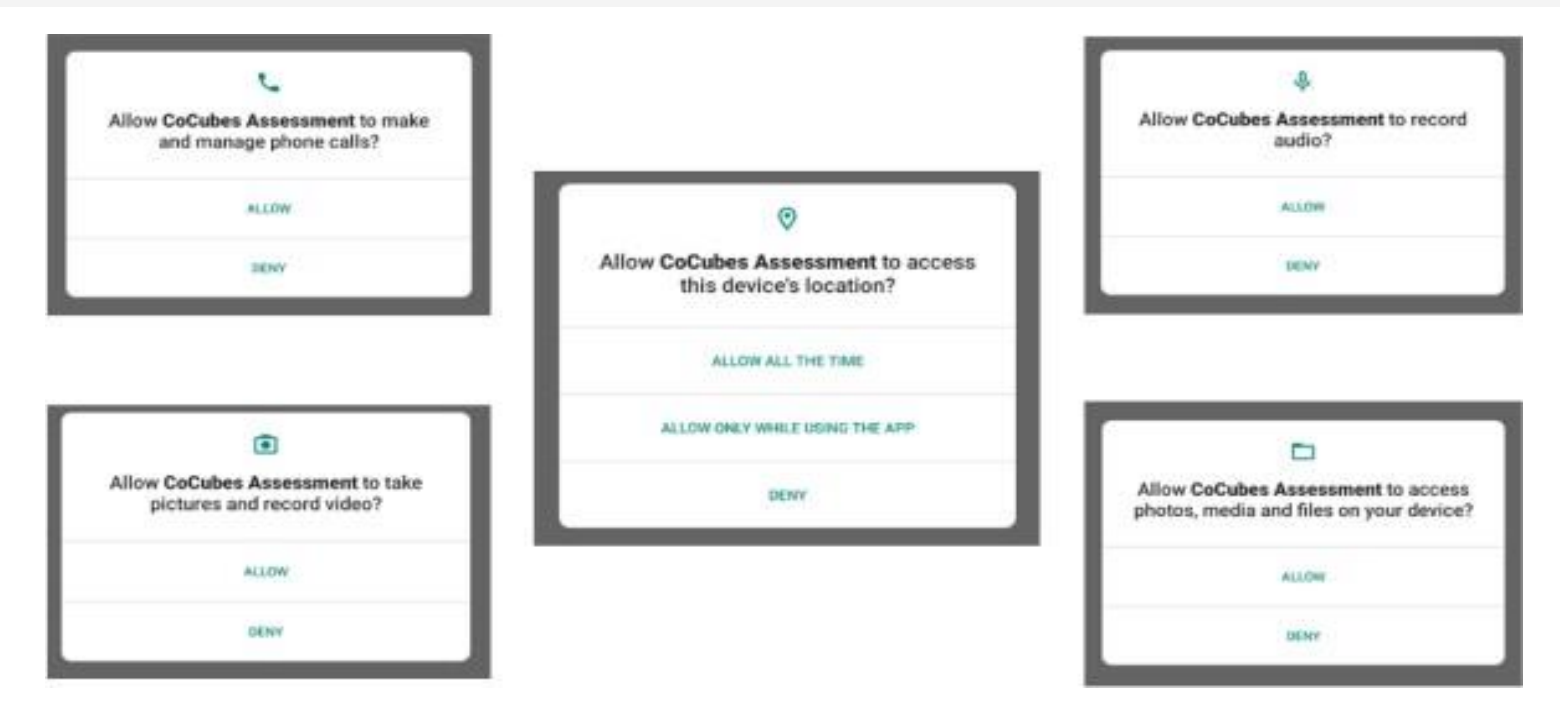

[Return to Main Page](#page-1-0)

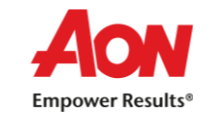

[Return to Table of Content-System Requirement Mobile/Tablet](#page-14-0)

# <span id="page-17-0"></span>3. Important Instructions

- **1. Enable Do Not Disturb on your Mobile Phone** While taking the test from mobile phone, it is important to turn off all Apps/Call notification
	- If you open your notification during the assessment, it will be counted as violation. After certain number of warning, system will Logout your assessment.
	- Please refer Google to know how to enable the same for your mobile phone
- 2. Please keep Notification Off for other Apps like WhatsApp, Messenger, Email etc.
- **3. Recommended Browser – Google Chrome (Latest Version) -** 'CoCubes Assessment' App is compatible with Google Chrome
	- Install Google Chrome on your Mobile phone. If already installed, please go to 'Play Store' and update the latest version
- 4. Clear Cache Go to Phone Settings (in few mobiles, option is 'More Settings')  $\blacktriangleright$  Click on 'App' or 'App Manager'  $\blacktriangleright$  Open 'CoCubes Assessment' App Click on Clear Cache (in few mobiles, you may find this option under 'Storage')

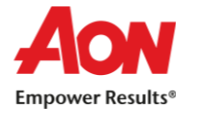

# <span id="page-18-0"></span>Table of Content: FAQ – Laptop/Desktop

- 1. Login Error
	- I. [Error 1.1 : Seems like you typed a wrong URL or followed a bad link](#page-19-0)
	- II. [Error 1.2 : Test Login Error](#page-20-0)
- 2. Internet Connection Error during Assessment
	- I. [Error 2.1 : Connecting with Server](#page-22-0)
	- II. [Error 2.2 : Submission Failure](#page-23-0)
	- III. [Error 2.3 : Unable to Proceed to Next Step](#page-24-0)
	- IV. [Error 2.4 : Registering to Partner](#page-25-0)
	- V. [Error 2.5.1 : Internet Failure during Test Module 3 \(Error 1\)](#page-26-0)
	- VI. [Error 2.5.2 : Internet Failure during Test Module 3 \(Error 2\)](#page-27-0)
	- VII. [Error 2.5.3 : Internet Failure during Test Module 3 \(Error 3\)](#page-28-0)
	- VIII. [Error 2.6 : Unable to load paper](#page-29-0)
	- IX. [Error 2.7 : Internet Failure during Test](#page-46-0)
- 3. Audio/Webcam Error
	- I. [Error 3.1 : Webcam and Audio Proctored Assessment](#page-30-0)
	- II. [Error 3.2 : You need to attach webcam and microphone to support video proctoring](#page-31-0)
	- III. [Error 3.3 : Unable to setup audio proctoring \(Audio is on mute\)](#page-32-0)
	- IV. [Error 3.4 : Unable to detect face](#page-33-0)

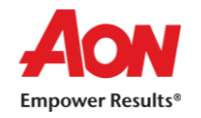

# <span id="page-19-0"></span>Error 1.1 :Seems like you typed a wrong URL or followed a bad link

- ❑ This error occurs when you have entered the wrong Access token
- ❑ Please restart your laptop/desktop and relogin again
- ❑ Enter correct Access Token

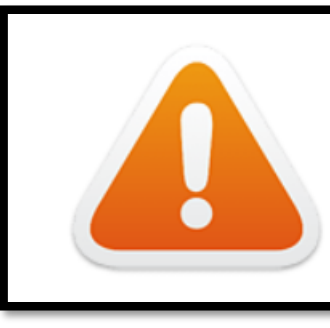

Seems like you typed a wrong url or followed a bad link redirecting you to CoCubes.com . . .

[Return to Main Page](#page-1-0)

[Return to Table of Content -](#page-18-0) FAQ Laptop/Desktop

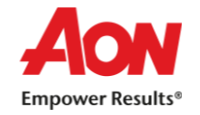

# <span id="page-20-0"></span>Error 1.3 : Test Login Error

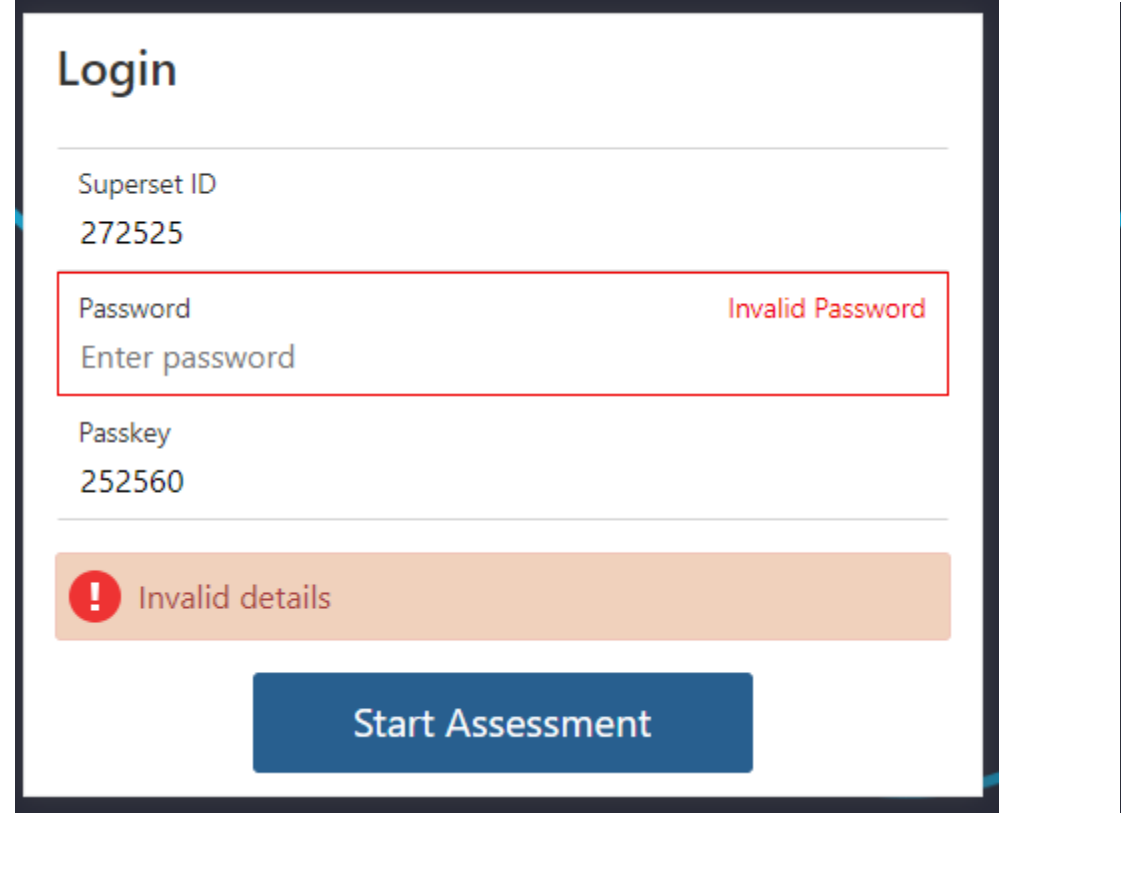

• Please ensure you are entering Correct password.

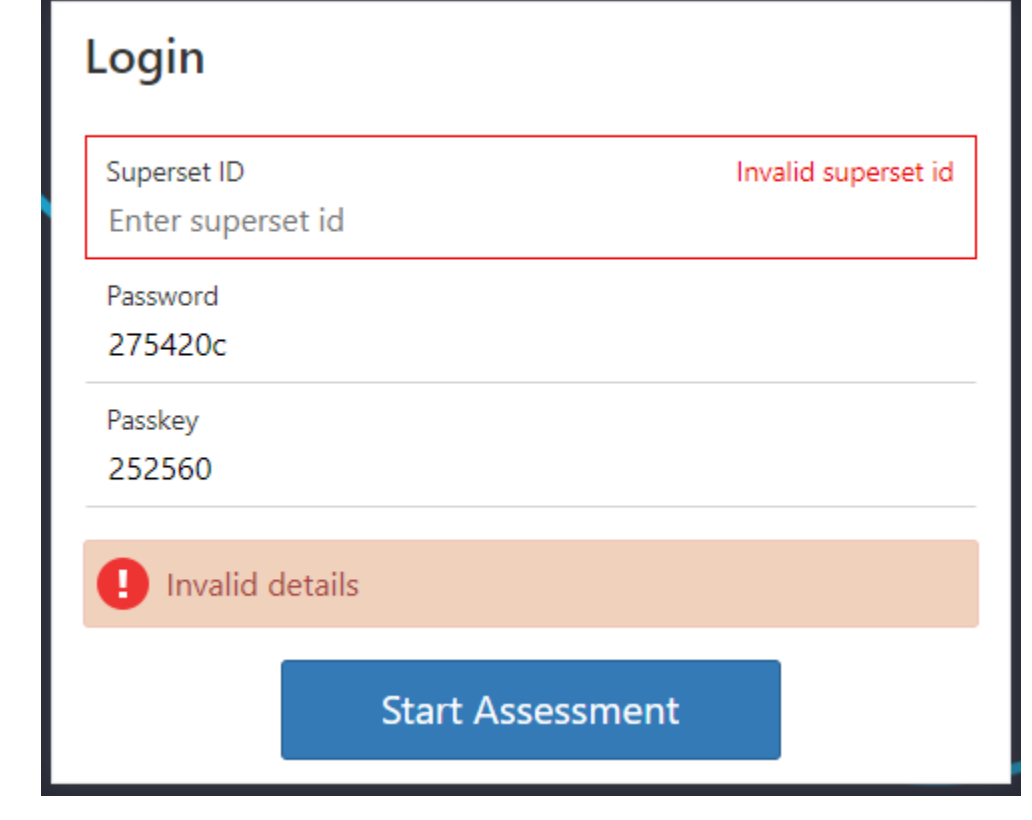

Please ensure you are entering Correct Superset ID.

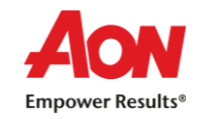

# Error 1.3 : Test Login Error

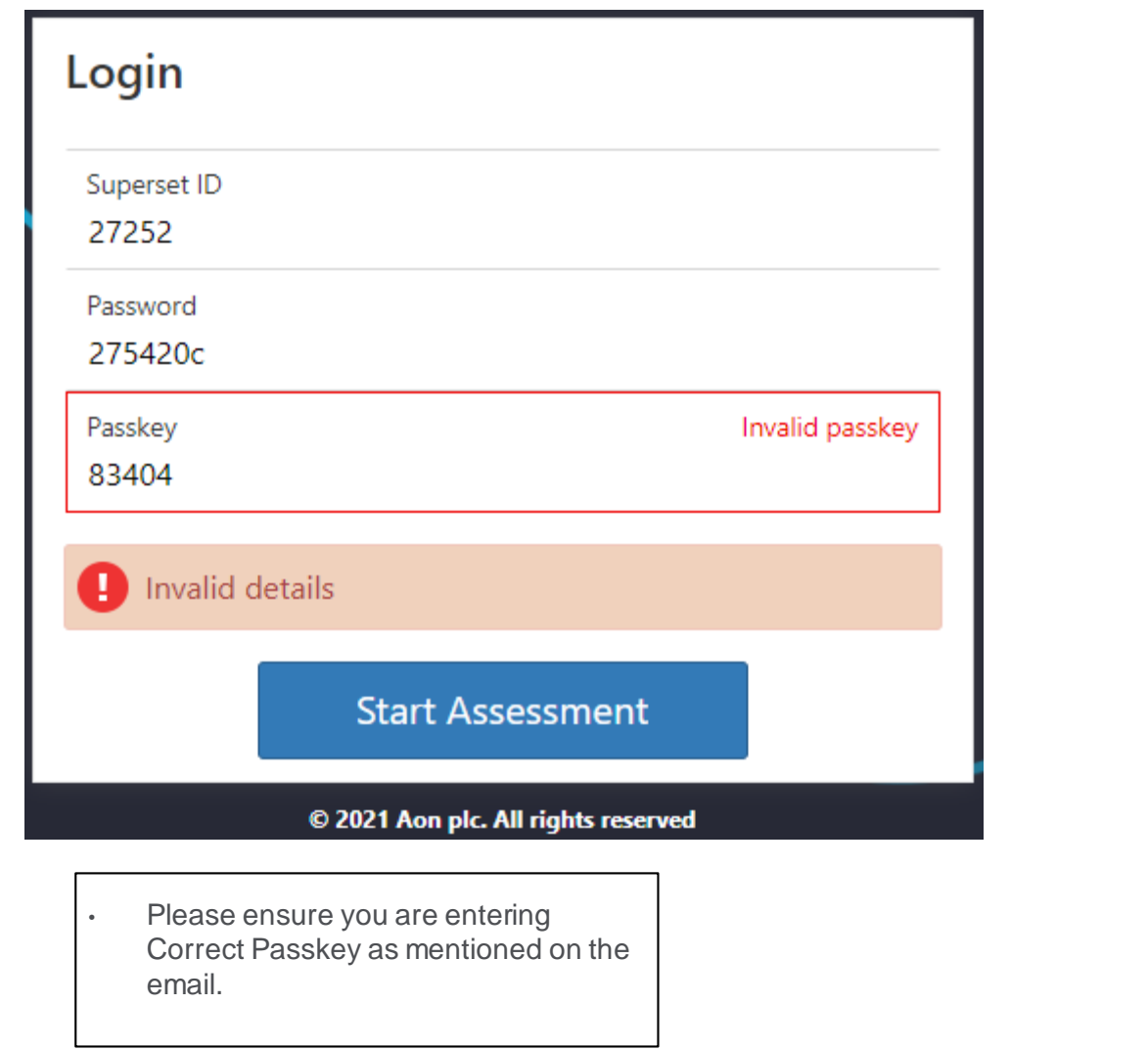

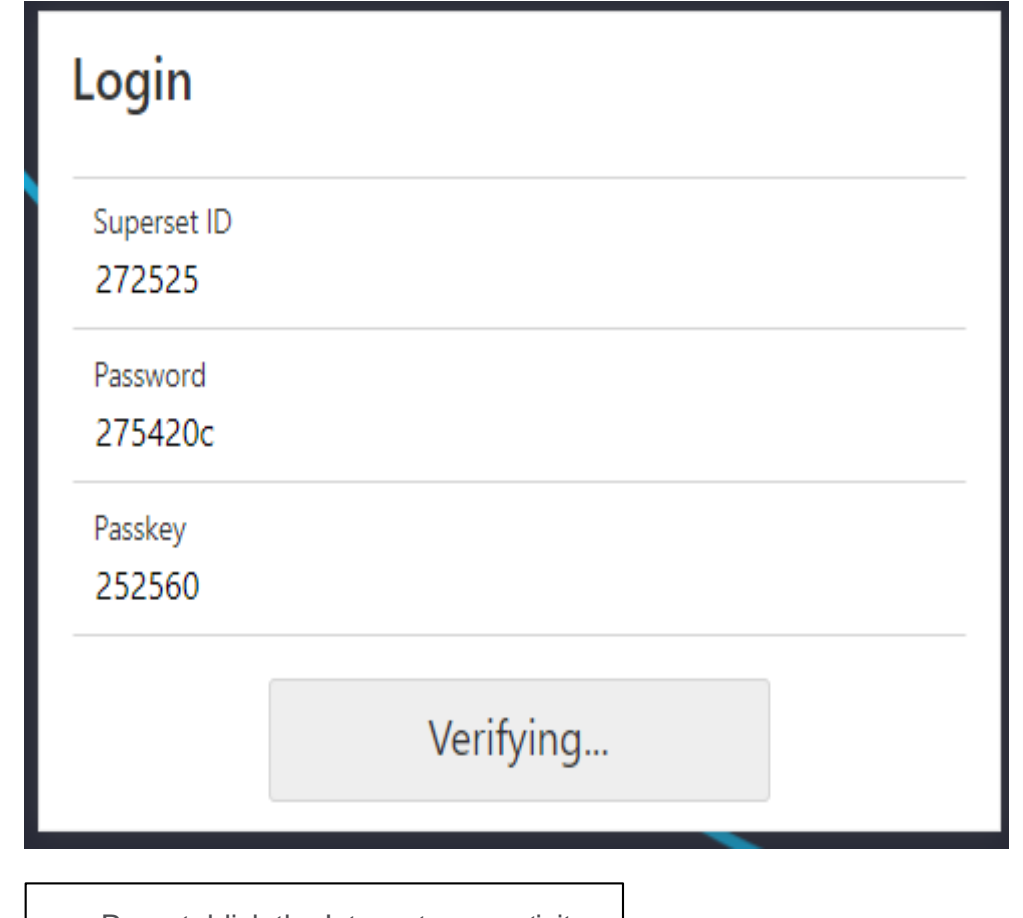

• Re-establish the Internet connectivity, clear cache and Re-login into the Assessment

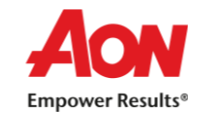

#### <span id="page-22-0"></span>Error 2.1 : Connecting with Server

- ❑ This error occurs when there is no internet connectivity during the test submission
- ❑ Do not refresh or close the browser System is trying to connect with internet
- ❑ Answers will get automatically submitted as soon as internet restore

#### Connecting with server (trial 5). . .

Looks like there is an issue with your Internet connectivity . . .

Don't Panic, we are trying to submit your answers, meanwhile do the following:

- 1. Check your network connection to ensure its working
- 2. Note down your CoCubes Id and Answers shown below on a piece of paper.
- 3. Submit it to the invigilator
- 4. If this is a take from home test, please mail them to support@cocubes.com including your name, CoCubes Id, Test Name and Company Name for whom you are giving the test

Thank you

Team CoCubes.com

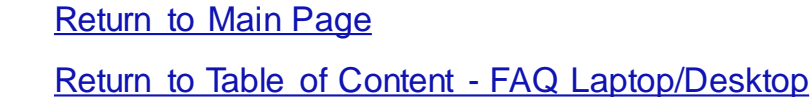

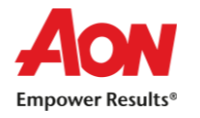

#### <span id="page-23-0"></span>Error 2.2 : Submission Failure

- ❑ This error occurs when there is no internet connection during test submission
- ❑ Do not refresh or close the browser
- ❑ Note down Question number, answer number, CoCubes ID and the test name on the sheet. Share the picture of the same with your College Coordinator immediately
- ❑ Wait for the instruction before closing this page

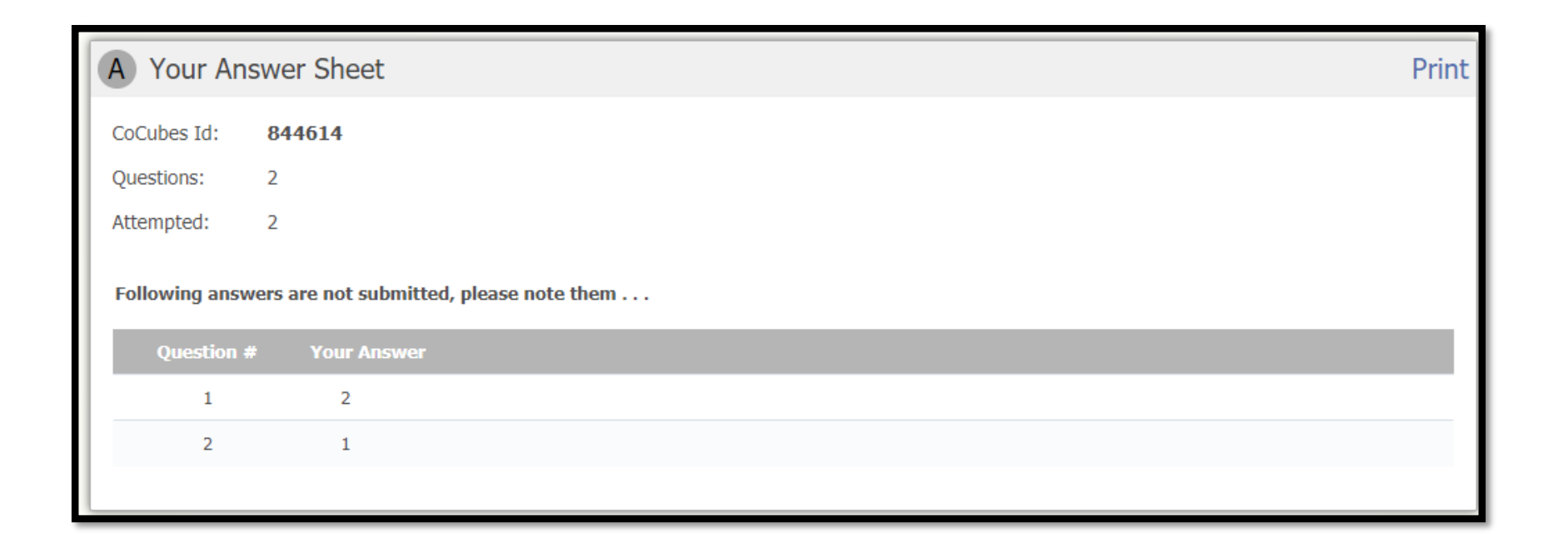

- <span id="page-24-0"></span>❑ This error occurs when there is no internet connection while proceeding for the next test module
- ❑ Do not panic. The test timer will start once you start the next module
- ❑ Try to restart your router/hot-spot to establish the internet connection
- ❑ If the issue persists, shut down your System and start again. **Ensure that you are using the same System for the test.**

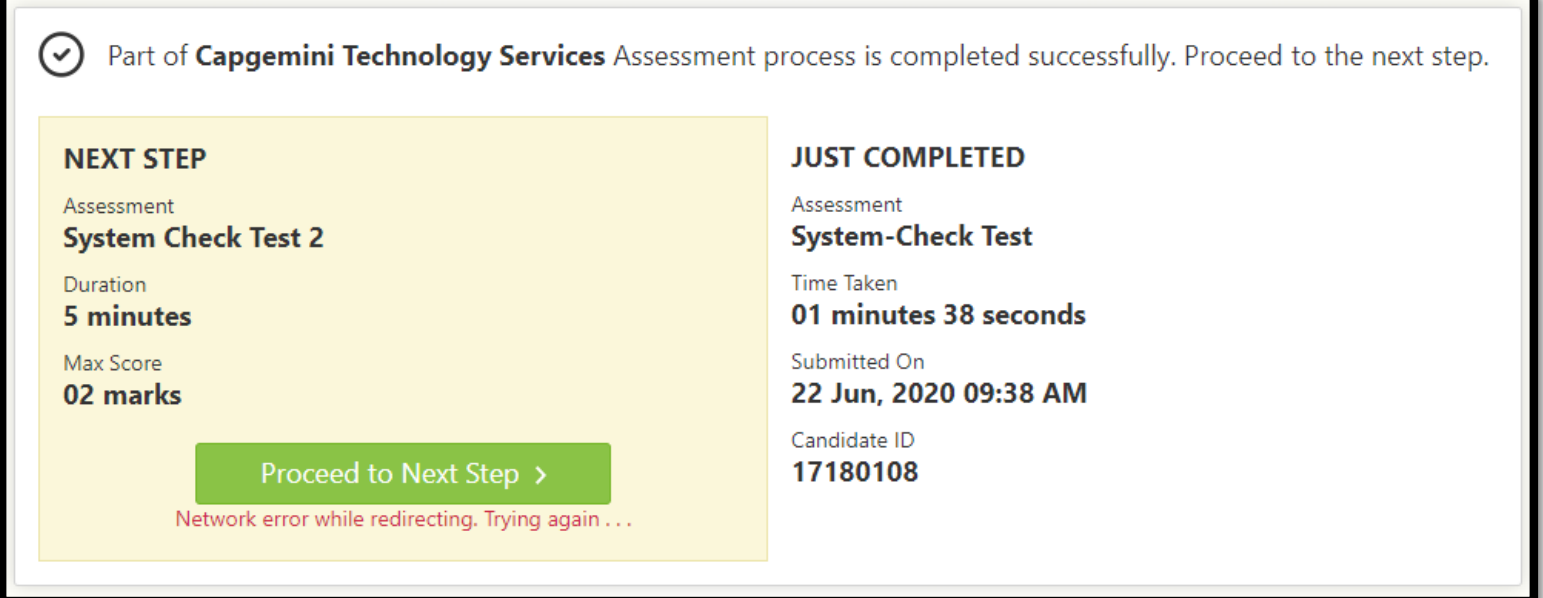

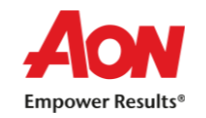

#### <span id="page-25-0"></span>Error 2.4 : Registering to Partner

- ❑ This error occurs when there is no internet connection while proceeding for the next test module
- ❑ Do not panic. The test timer will start once you start the next module
- ❑ Try to restart your router/hot-spot to establish the internet connection
- ❑ If the issue persists, shut down your System and start again. **Ensure that you are using the same System for the test.**

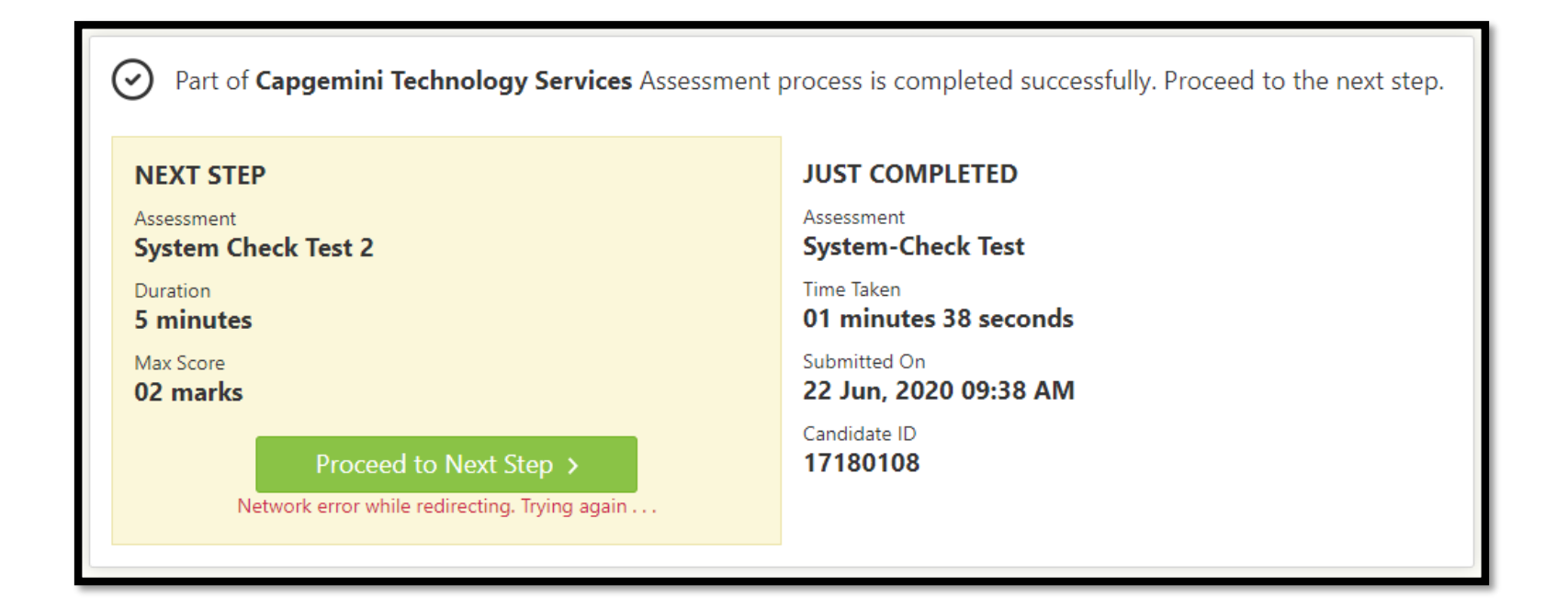

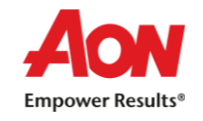

### <span id="page-26-0"></span>Error 2.5.1 : Internet Failure during Test Module 3

- ❑ This error occurs when there is no internet connection while attempting Module 3
- ❑ Try to establish the internet connection again in your system
- ❑ Once done, please click Ok/Next

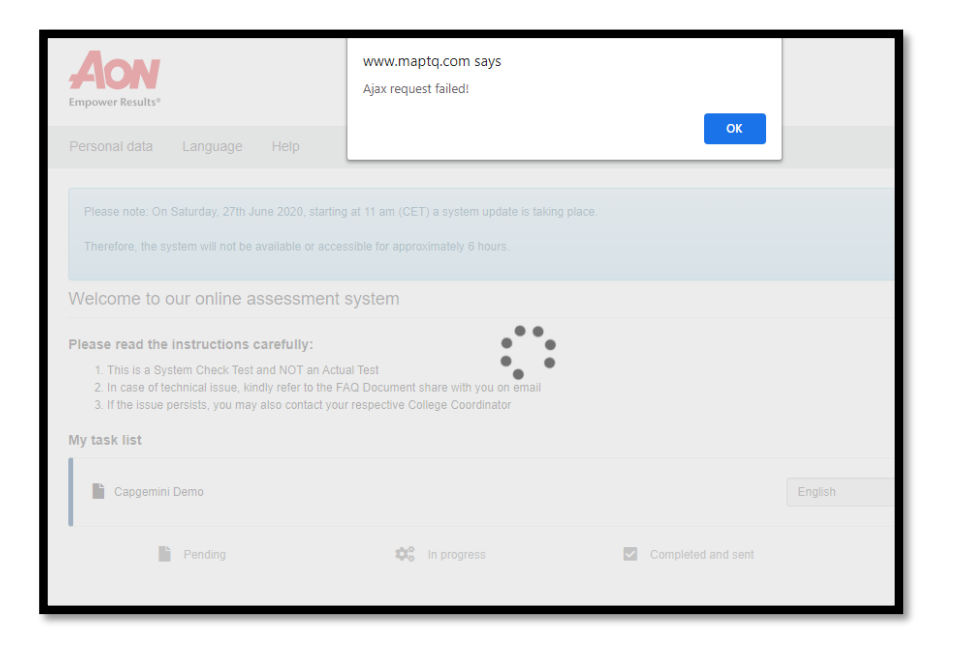

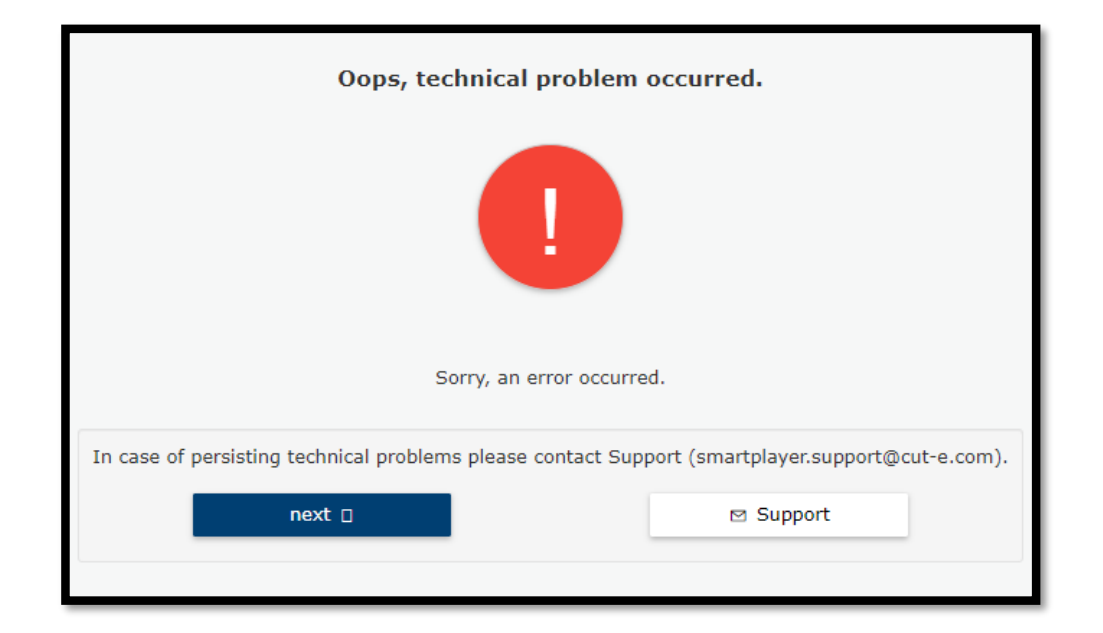

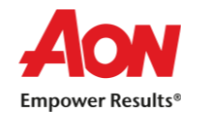

[Return to Main Page](#page-1-0)

[Return to Table of Content -](#page-18-0) FAQ Laptop/Desktop

#### <span id="page-27-0"></span>Error 2.5.2 : Internet Failure during Test Module 3

- ❑ This error occurs when there is no internet connection while attempting/submitting Module 3
- ❑ Try to establish internet connection again in your system
- ❑ Once done, please Click on 'Next' or 'Resend Result'

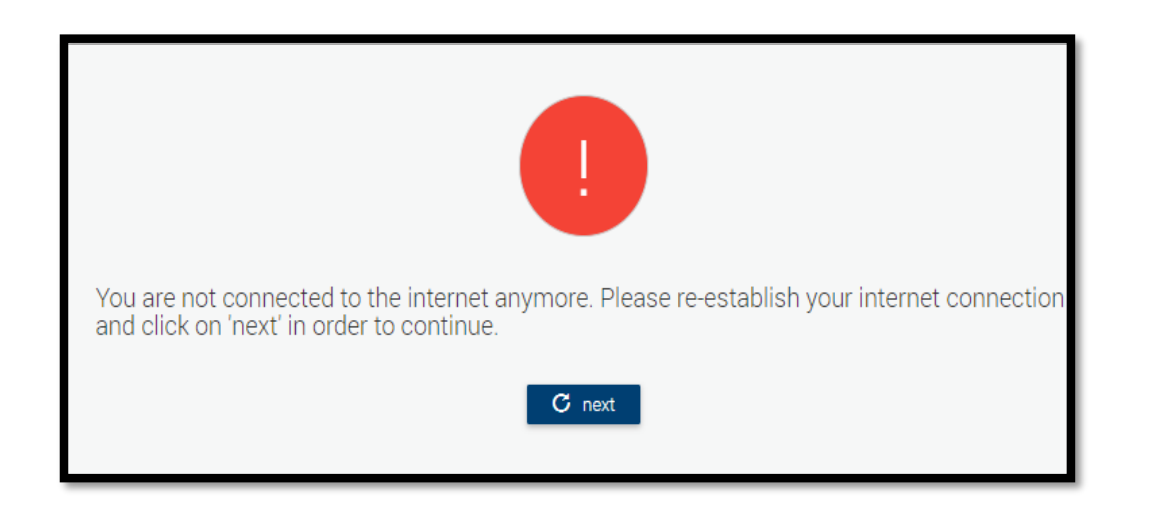

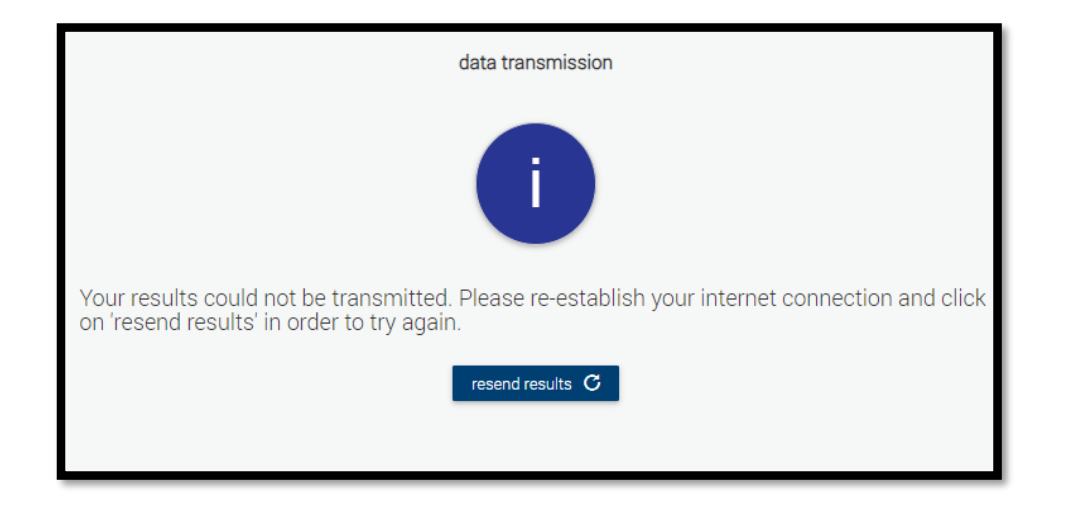

[Return to Main Page](#page-1-0)

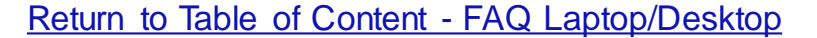

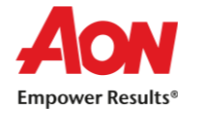

- <span id="page-28-0"></span>❑ This error occurs when there is no internet connection while submitting Module 3
- ❑ Try to establish internet connection again in your system
- ❑ If not possible, please copy XML data (Select and press Ctrl+C) mention in the box.
- ❑ Click 'next', once you are out of SAB tool paste it in word doc and send email to College Coordinator

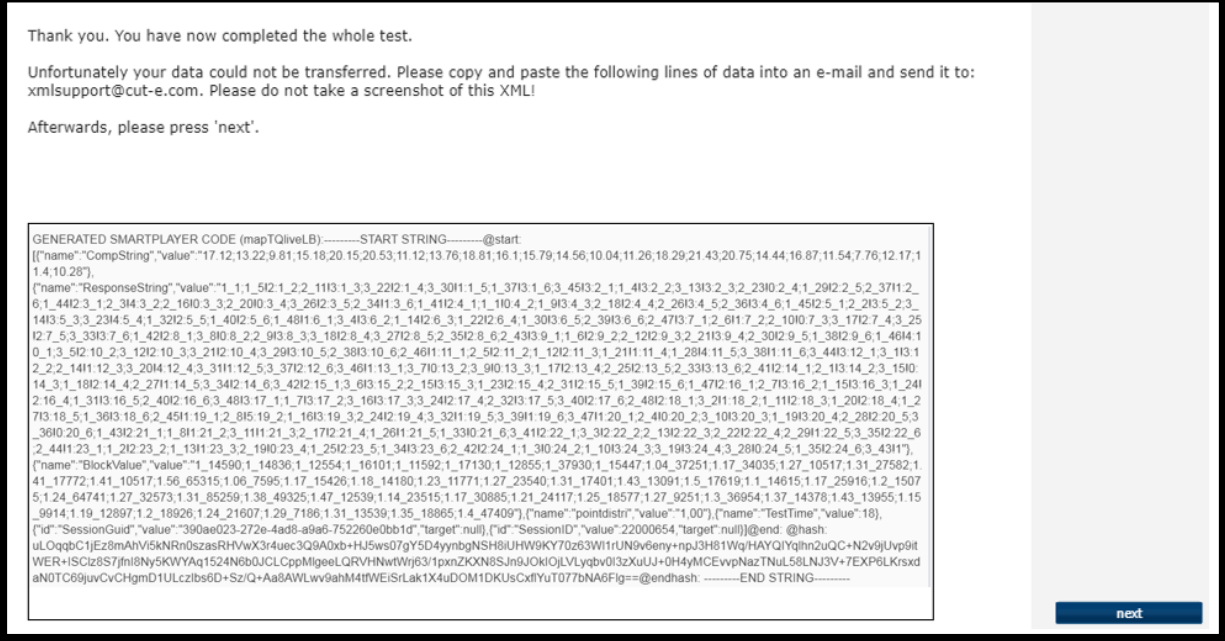

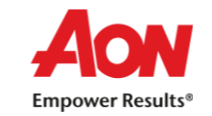

[Return to Main Page](#page-1-0)

[Return to Table of Content -](#page-18-0) FAQ Laptop/Desktop

#### <span id="page-29-0"></span>Error 2.6 : Unable to upload paper..

- ❑ This error occurs when there is no internet connection at the start of the test
- ❑ Do not panic. The test timer will start only when the paper will get load
- ❑ Try to restart your router/hot-spot to establish the internet connection
- ❑ If the issue persists, shut down your System and start again. **Ensure that you are using the same System for the test**.

# Unable to load paper, check Internet connection and login again . . .

We tried but couldn't load your paper, you should check your network and login again . . .

[Return to Main Page](#page-1-0)

[Return to Table of Content -](#page-18-0) FAQ Laptop/Desktop

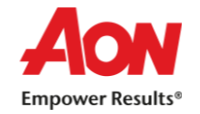

#### <span id="page-30-0"></span>Error 3.1 : Webcam and Audio Proctored Assessment

- ❑ This error occurs when you click on 'Do not Accept' on GDPR Guidelines that appear as soon you login into the test
- ❑ It is a Webcam and Audio Proctored test which means images and sound will capture as part of the assessment process
- ❑ To continue the test, please shutdown and restart your system again.
- ❑ Login into the test and click 'Agree' to give your consent

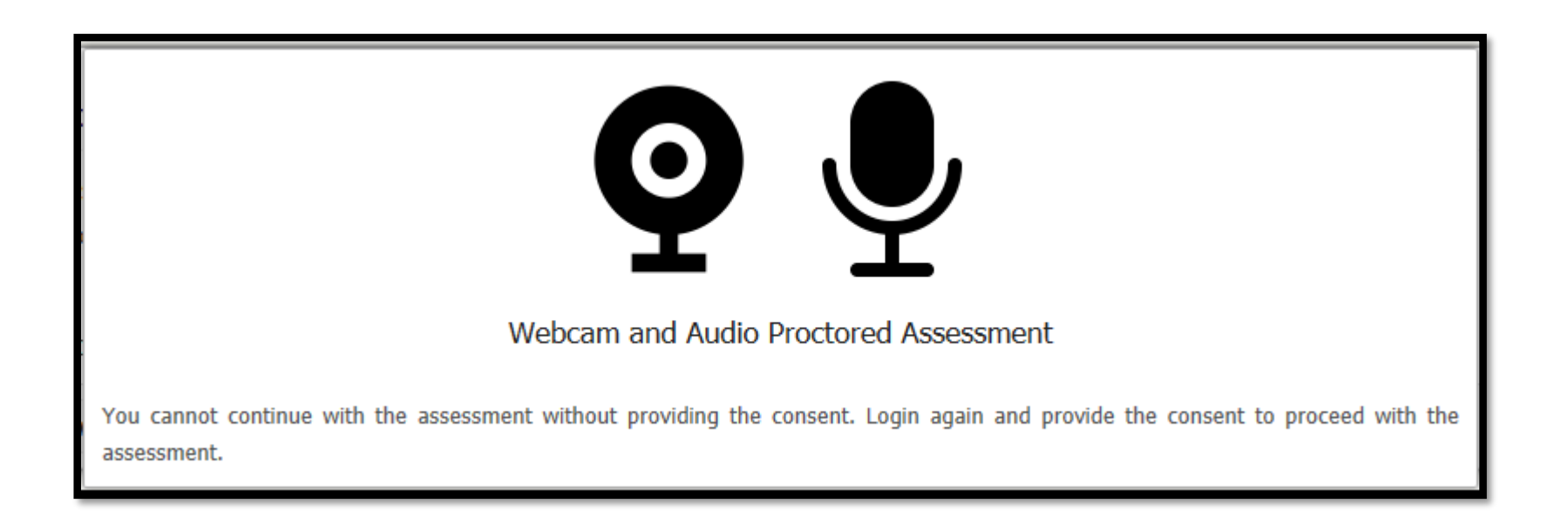

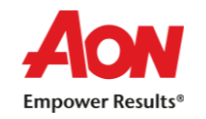

#### <span id="page-31-0"></span>Error 3.2 : You need to attach webcam and microphone to support video proctoring

- ❑ This error occurs when the System is unable to detect Audio and Webcam device. Please check below details
	- Please ensure the device that you are using has a Webcam and Microphone attached. It is mandatory requirement to start the assessment
	- Please ensure to give Access of the same when system prompt for permission
	- If not resolved, please clear Cache. Refer General Instructions

Let assess.cocubes.com use your webcam and microphone? Yes

You need to attach webcam and microphone to support video proctoring . .

Please make sure webcam and microphone is ready to use . . .

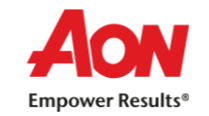

**No** 

[Return to Main Page](#page-1-0)

[Return to Table of Content -](#page-18-0) FAQ Laptop/Desktop

#### <span id="page-32-0"></span>Error 3.3 : Unable to setup audio proctoring (Audio is on mute)

- ❑ This error occurs when System is unable to detect Audio device. Please check below details
	- Your microphone should not be on Mute.
	- **If Speaker icon on the taskbar should be**  $-\infty$  , then click on it to unmute. (Should be checked before you start SAB tool)
	- **Provide Access to Camera and Microphone when asked for permission.**
	- If the issue persists, shut down your System and start again. **Ensure that you are using the same System for the test**
	- Clear Cache. Refer to the [General Instructions t](#page-34-0)o check the setting before login into the test.

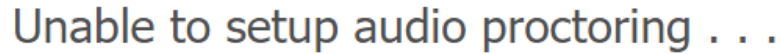

Seems like you are muted, please check your system sound settings

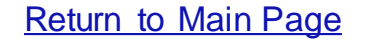

[Return to Table of Content -](#page-18-0) FAQ Laptop/Desktop

#### <span id="page-33-0"></span>Error 3.4 : Unable to detect face

- □ This error occurs when your face is not visible on the Webcam. Do not hide your face or move away from the camera at any point of time during the assessment
- ❑ Any such activity will lead to disqualification

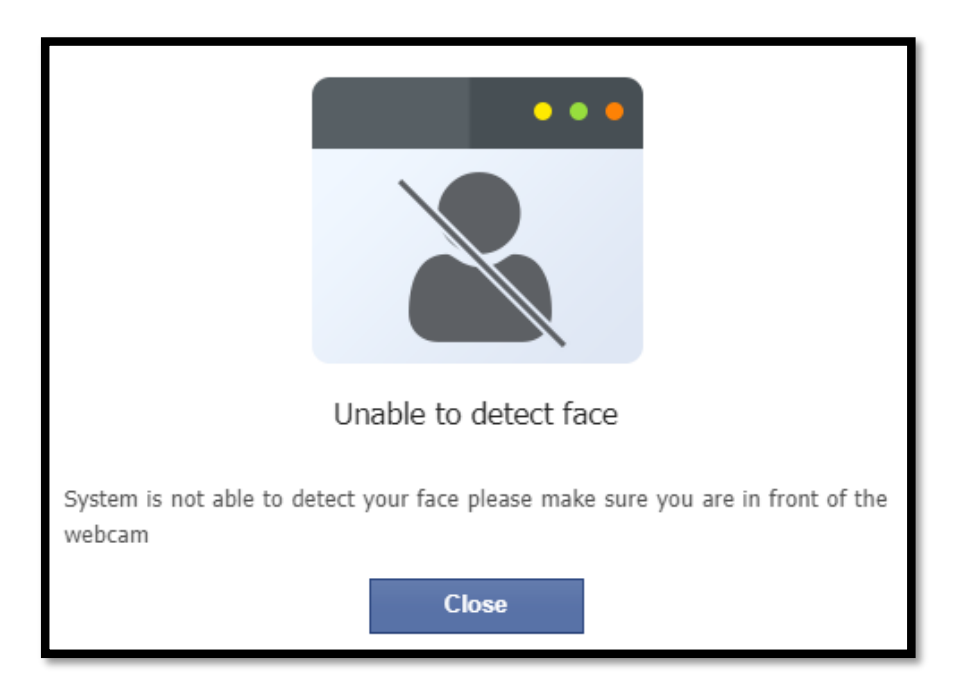

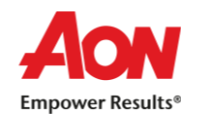

#### <span id="page-34-0"></span>General Instructions (Laptop/Desktop)

- ❑ Use only Google Chrome (latest version) and Clear Cache and Browsing History before downloading SAB tool
- ❑ Ensure that Camera and Microphone is not blocked Refer below steps to check/un-block the same
	- 1. Open Google Chrome
	- 2. Click on the icon  $($   $\vdots$   $)$  . on extreme right side of the address bar. Select Setting.
	- 3. Select 'Privacy and Security' and click on 'Site Settings'
	- 4. Under Permissions, Unblock both Camera and Microphone (in case it is showing unblock)
	- 5. Please refer '[How to Clear Cache'](#page-7-0) for step by step process

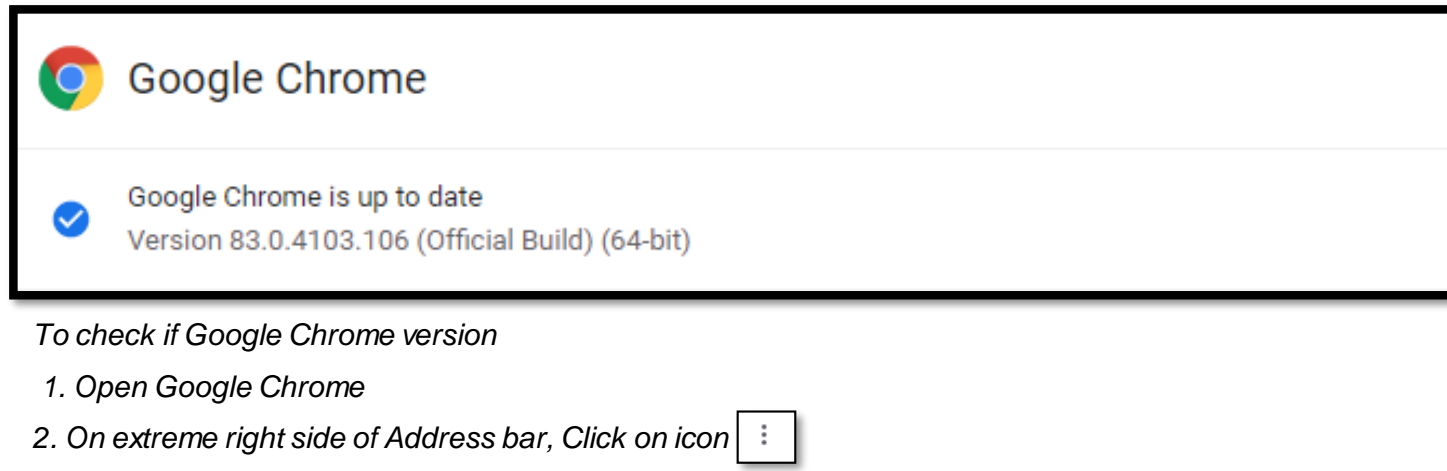

*3. Click on 'Help' and then 'About Google Chrome'*

[Return to Main Page](#page-1-0)

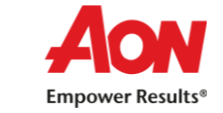

[Return to Table of Content -](#page-18-0) FAQ Laptop/Desktop

### <span id="page-35-0"></span>Table of Content – System Requirement Mobile/Tablet

- 1. Login Error
	- I. [Error 1.1 : Seems like you typed a wrong url](#page-36-0) or followed a bad link
	- II. [Error 1.2 : Test Login Error](#page-20-0)
- 2. Internet Connection Error during Assessment
	- I. [Error 2.1 : Unable to load paper](#page-29-0)
	- II. [Error 2.2 : Connecting with Server](#page-22-0)
	- III. [Error 2.3 : Submission Failure](#page-23-0)
	- IV. [Error 2.4 : Unable to Proceed to Next Step](#page-24-0)
	- V. [Error 2.5 : Registering to Partner](#page-25-0)
	- VI. [Error 2.6 : Internet Failure during Test Module 3](#page-26-0)
- 3. Audio/Webcam Error
	- [Error 3.1 : Webcam and Audio Proctored Assessment](#page-30-0)
	- II. [Error 3.2 : You need to attach webcam and microphone to support video proctoring](#page-31-0)
	- III. [Error 3.3 : Unable to setup audio proctoring \(Audio is on mute\)](#page-32-0)
	- IV. [Error 3.4 : Unable to detect face](#page-33-0)

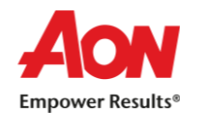

#### [Return to Main Page](#page-1-0)

# <span id="page-36-0"></span>Error 1.1 :Seems like you typed a wrong URL or followed a bad link

- ❑ This error occurs when you enter the wrong Access token
- ❑ Please close App and restart it
- ❑ Enter the correct Assessment URL

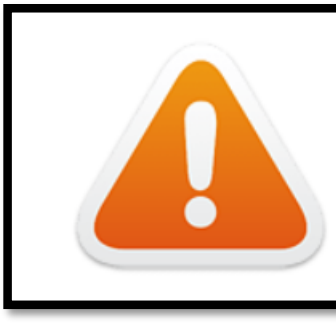

Seems like you typed a wrong url or followed a bad link redirecting you to CoCubes.com . . .

[Return to Main Page](#page-1-0)

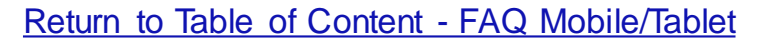

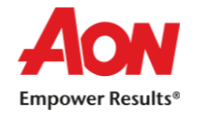

# Error 1.2 : Test Login Error

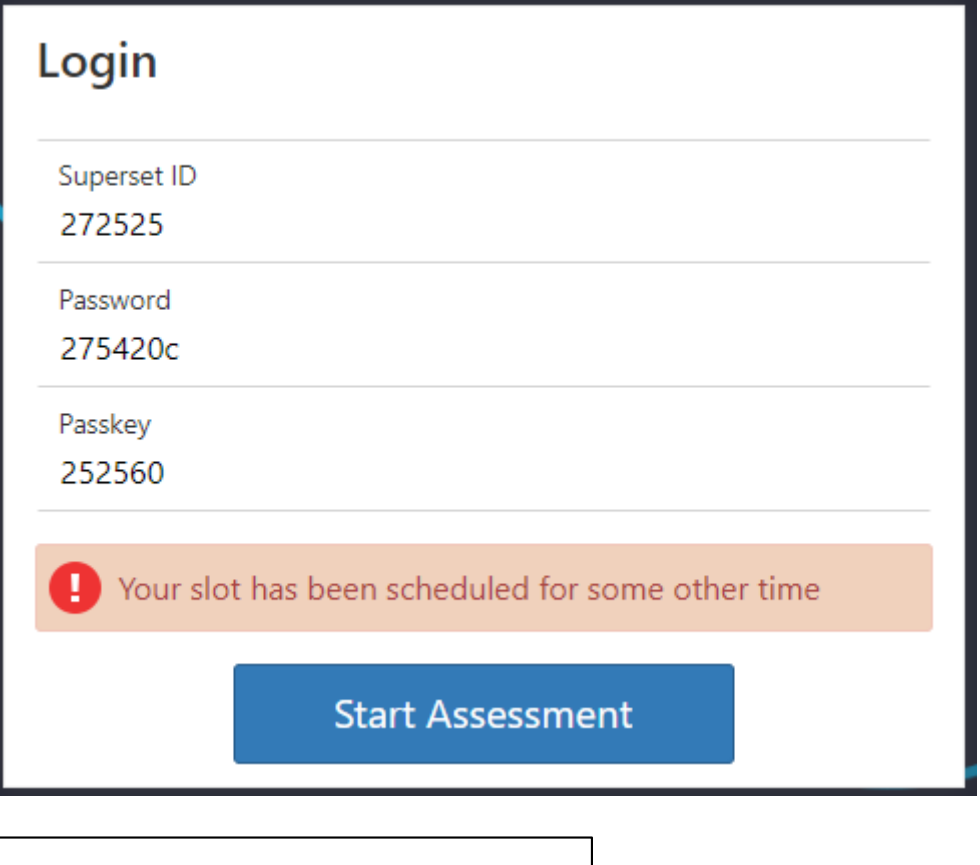

- Please ensure you have logged in sharp at your scheduled slot time.
- The Login window is only 30 minutes (You cannot log in before your given login time, and you cannot log in 30 min after your given login time)

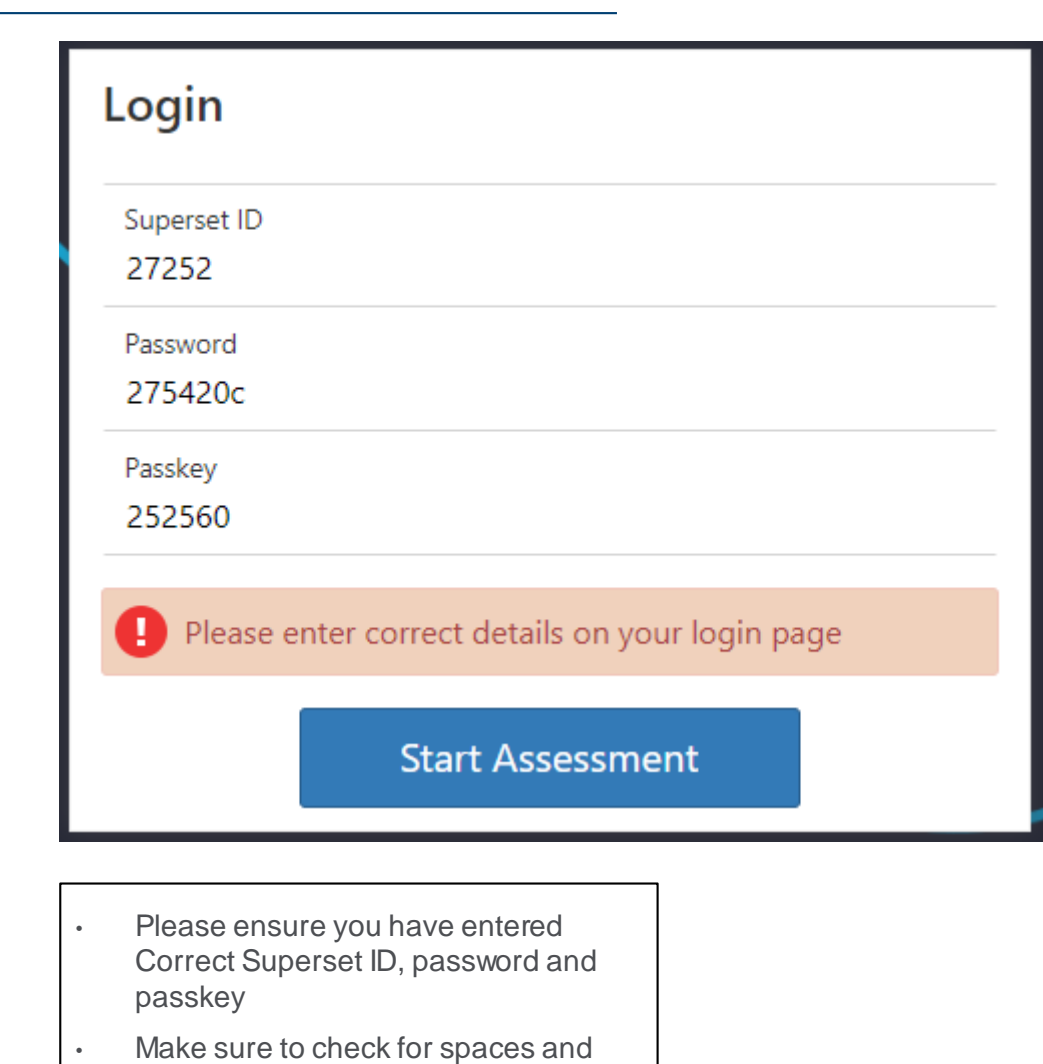

alpha-numeric characters

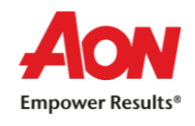

# Error 1.3 : Test Login Error

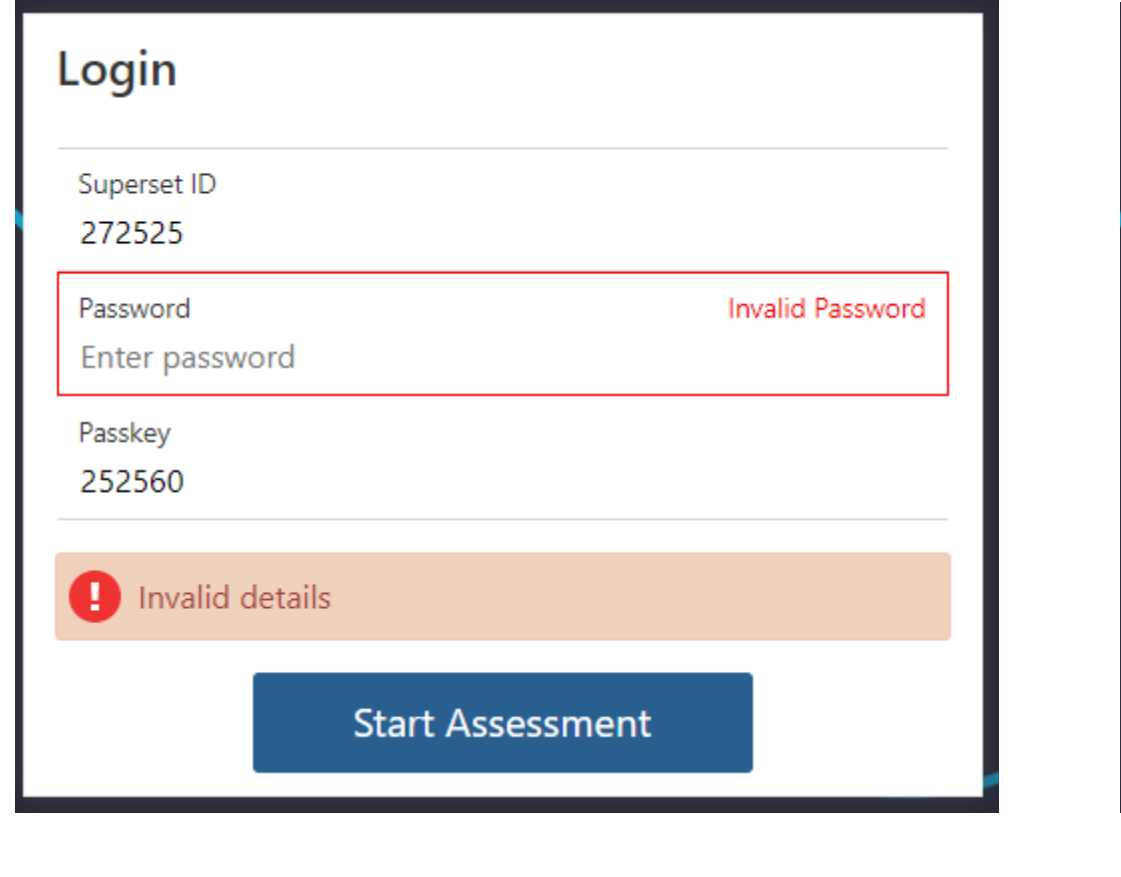

• Please ensure you are entering Correct password.

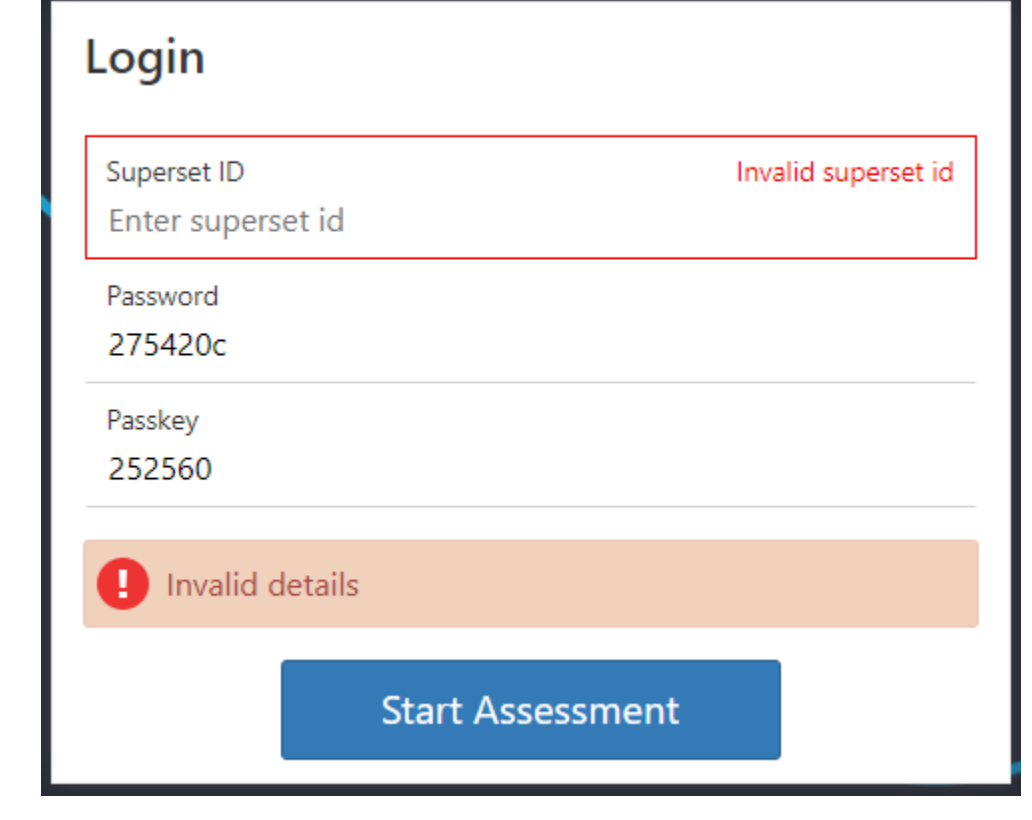

Please ensure you are entering Correct Superset ID.

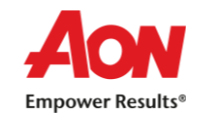

# Error 1.4 : Test Login Error

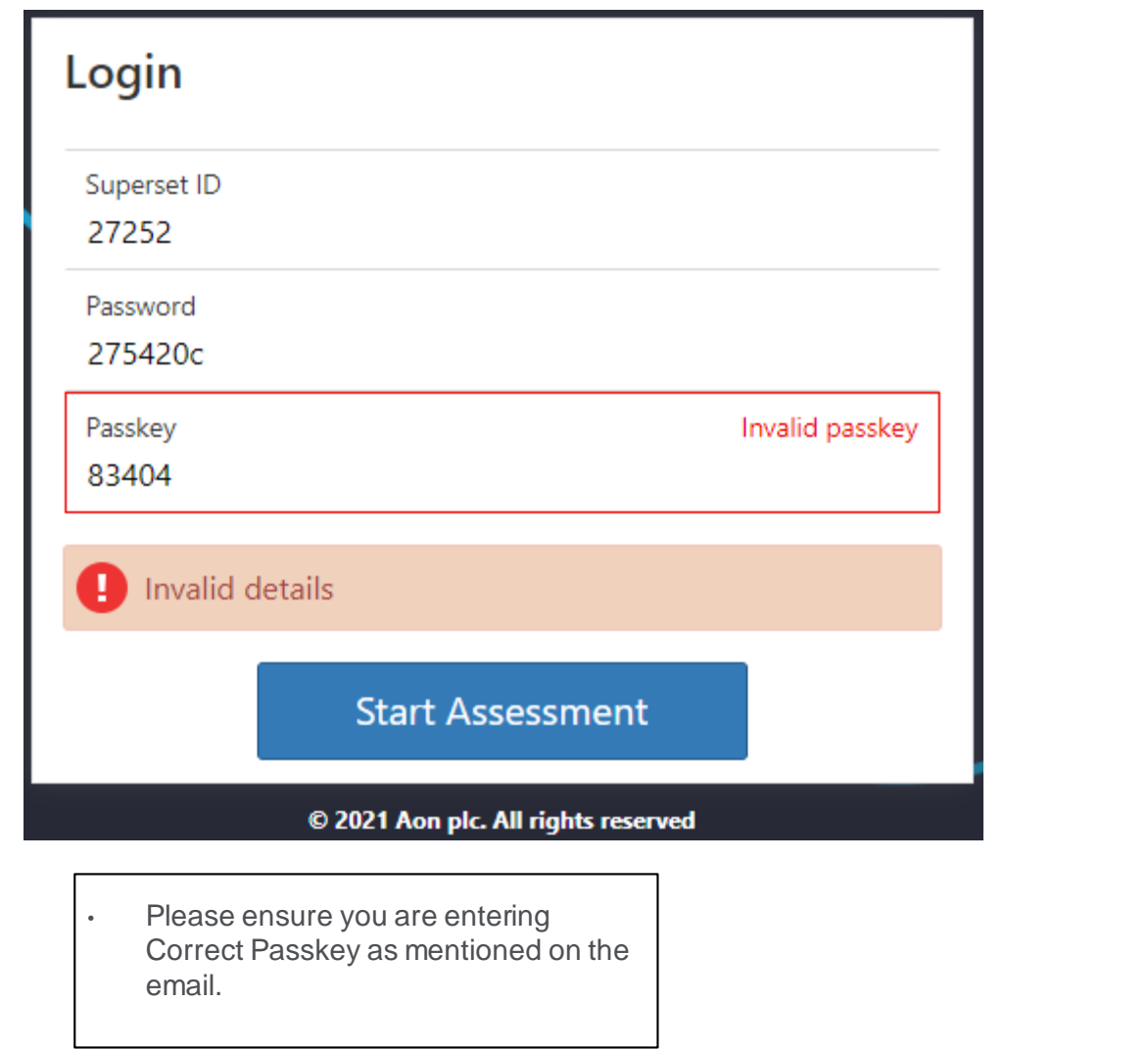

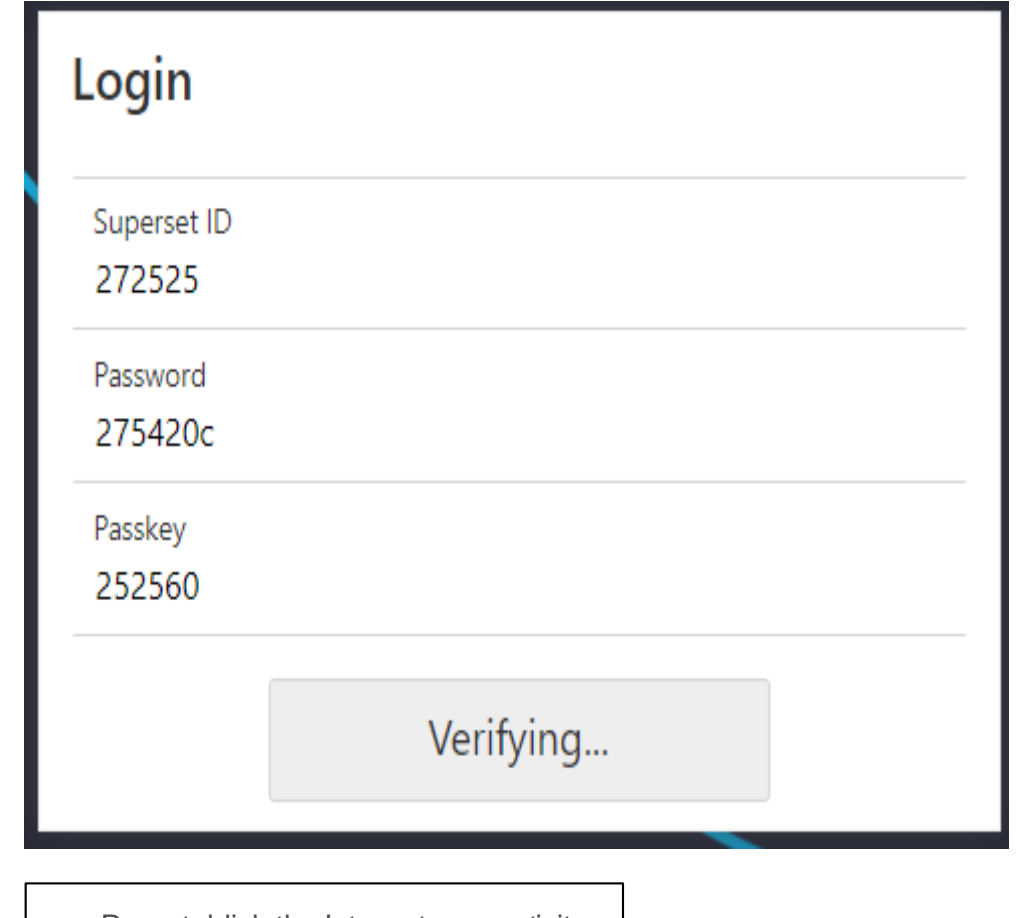

• Re-establish the Internet connectivity, clear cache and Re-login into the Assessment

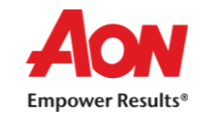

#### Error 2.1 : Unable to upload paper..

- ❑ This error occurs when there is no internet connection at the start of the test
- ❑ Do not panic, the test timer will start only when the paper will get load
- ❑ Wait for the internet to reconnect, paper will get downloaded as soon as the internet connects
	- ➢ Please click on × sign on the top right side. Reconnect internet on your mobile and then login again on App

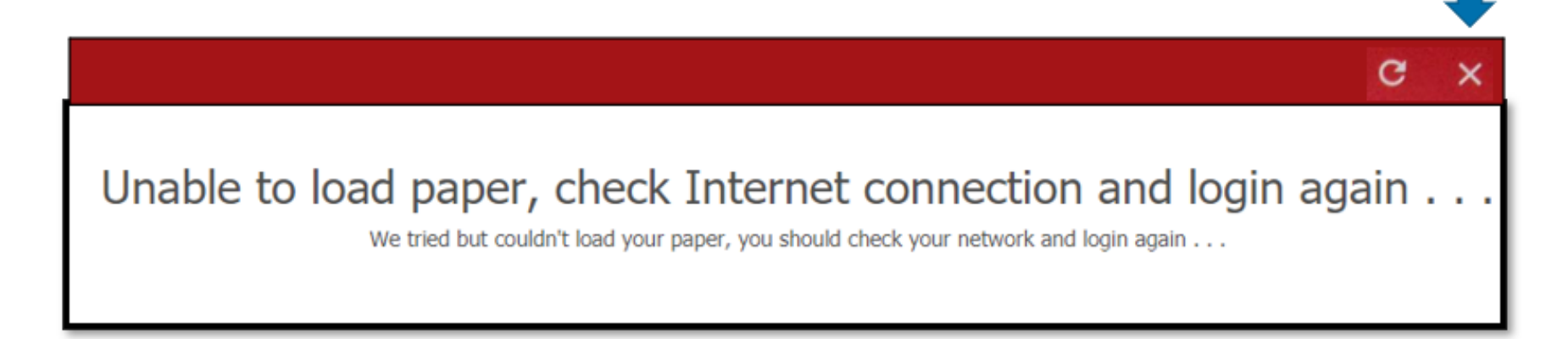

[Return to Main Page](#page-1-0)

[Return to Table of Content -](#page-32-0) FAQ Mobile/Tablet

#### Error 2.2 : Connecting with Server

- ❑ This error occurs when there is no internet connectivity during the test submission
- ❑ Do not refresh or close the browse System is trying to connect with the internet
- ❑ Answers will get automatically submitted as soon as internet restore
- □ If not connected, please click on x sign on top right side. Reconnect internet on your mobile and then login again on App

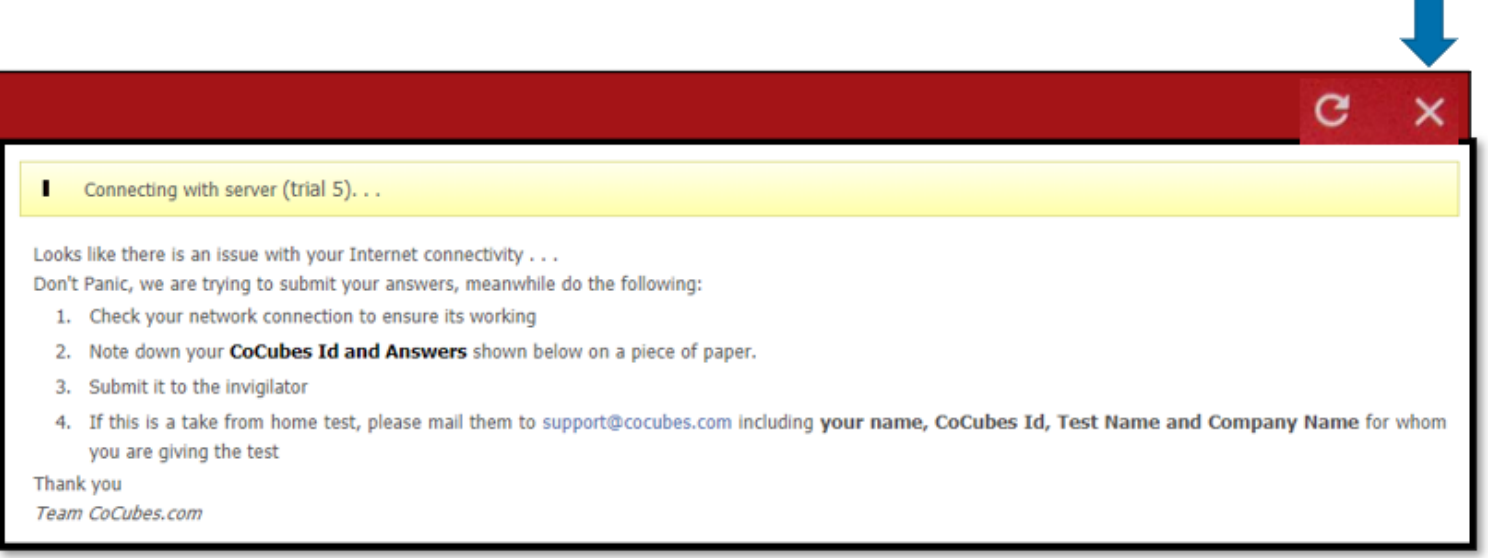

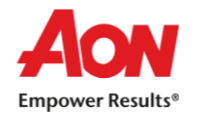

#### Error 2.3 : Submission Failure

- ❑ This error occurs when there is no internet connection during test submission
- ❑ Do not refresh or close the browser
- ❑ Note down Question number, answer number, CoCubes ID and the test name on the sheet. Share the picture of the same with your College Coordinator immediately
- ❑ Wait for the instruction before closing this page

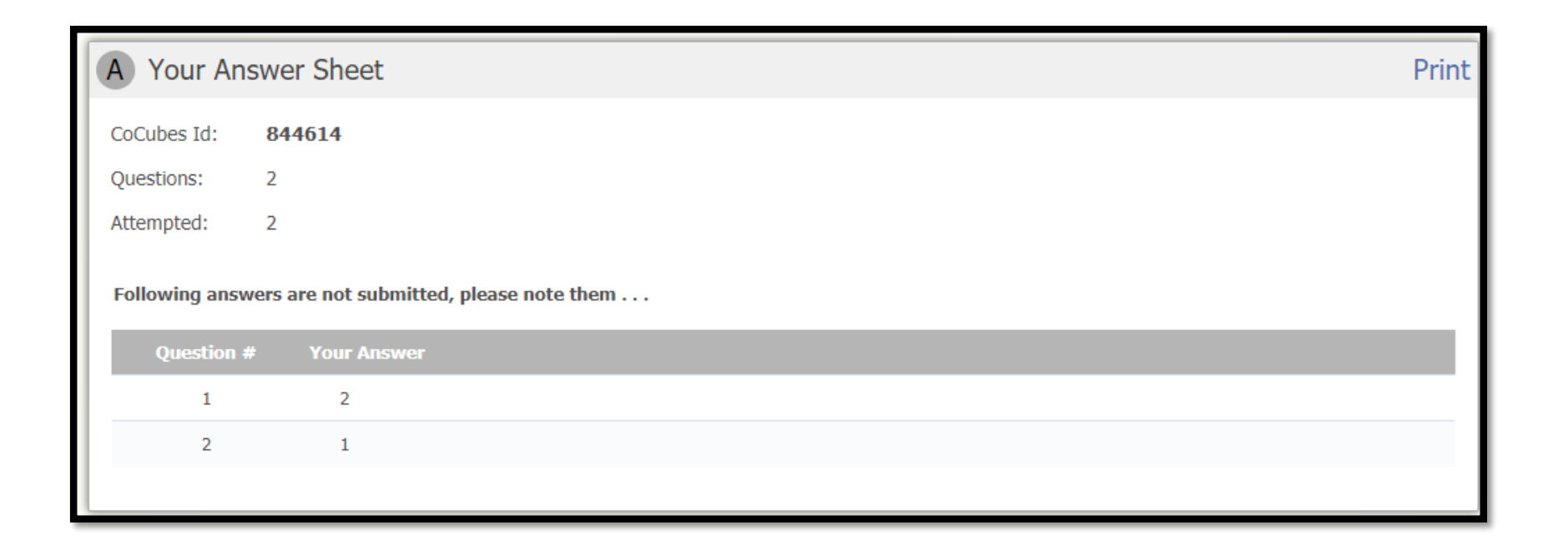

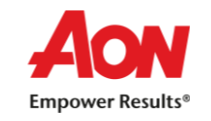

#### Error 2.4 : Unable to Proceed to Next Step

- ❑ This error occurs when there is no internet connection while proceeding to the next test module
- ❑ Do not panic, the test timer will start when you start next module
- □ Please click on x sign on the top right side. Reconnect internet on your mobile and then login again on App

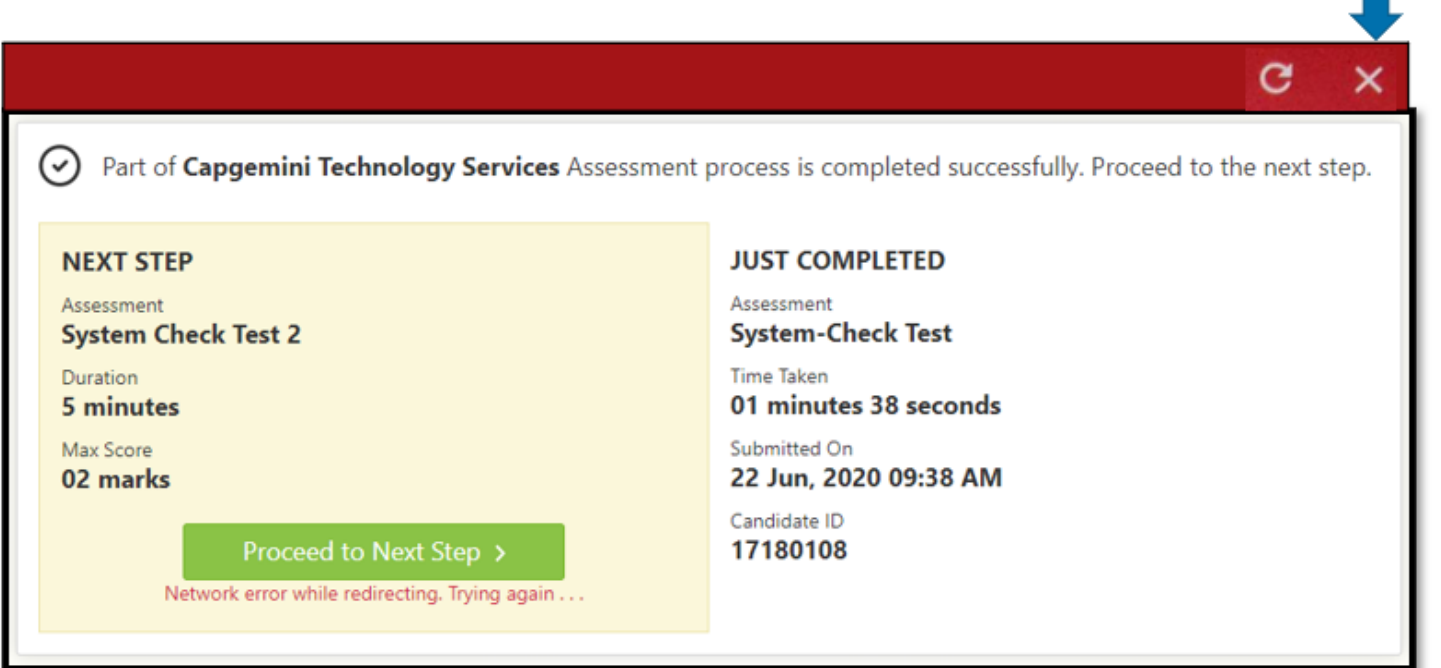

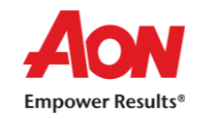

#### Error 2.5 : Registering to Partner

- ❑ This error occurs when there is no internet connection while proceeding to the next test module
- ❑ Do not panic, the test timer will start when you start next module
- □ Please click on x sign on the top right side. Reconnect internet on your mobile and then login again on App

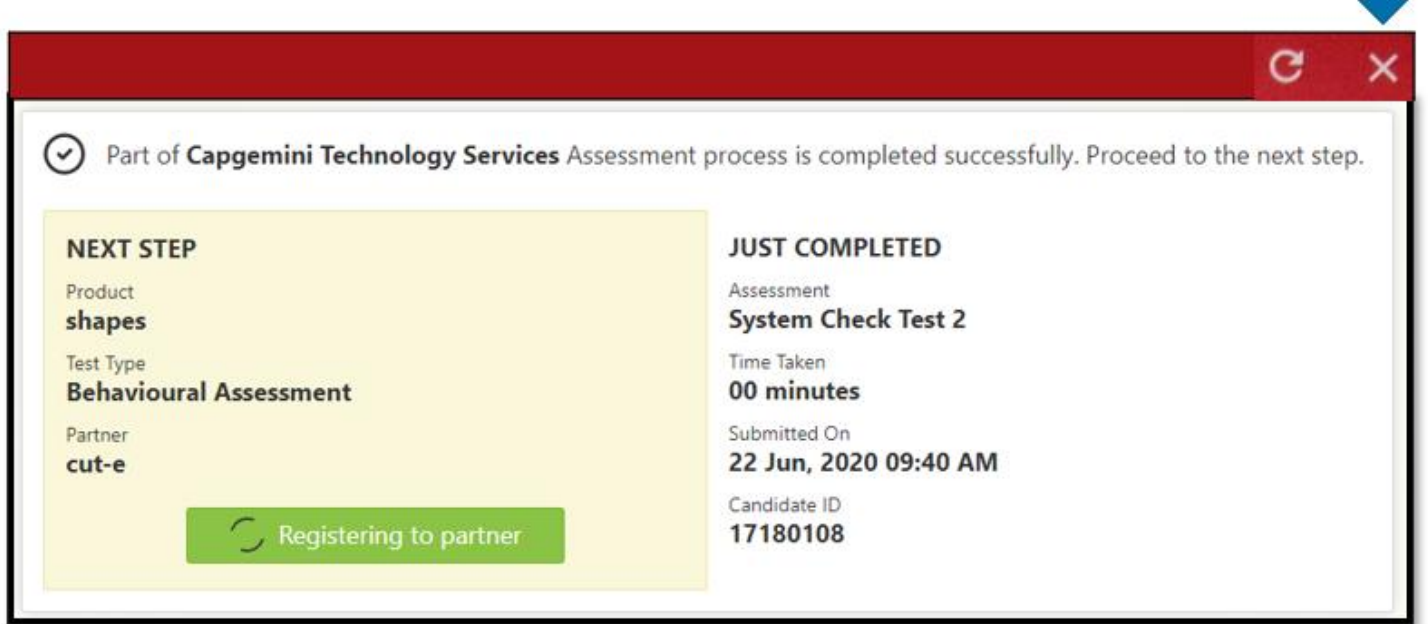

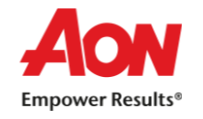

. .

# Error 2.6 : Internet Failure during Test Module 3

- ❑ This error occurs when there is no internet connection while attempting Module 3
- ❑ Try to establish the internet connection again in your system
	- ➢ Please click on × sign on top right side. Reconnect internet on your mobile and then login again on App
- ❑ Once done, please click Ok/Next

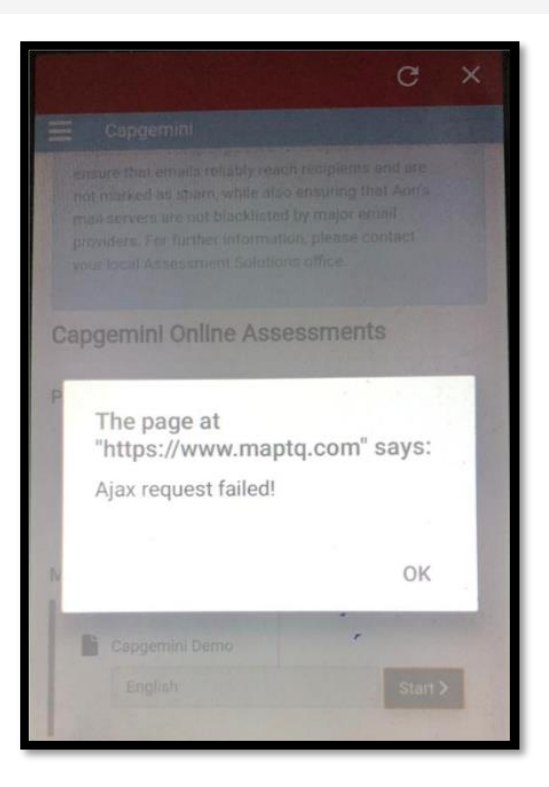

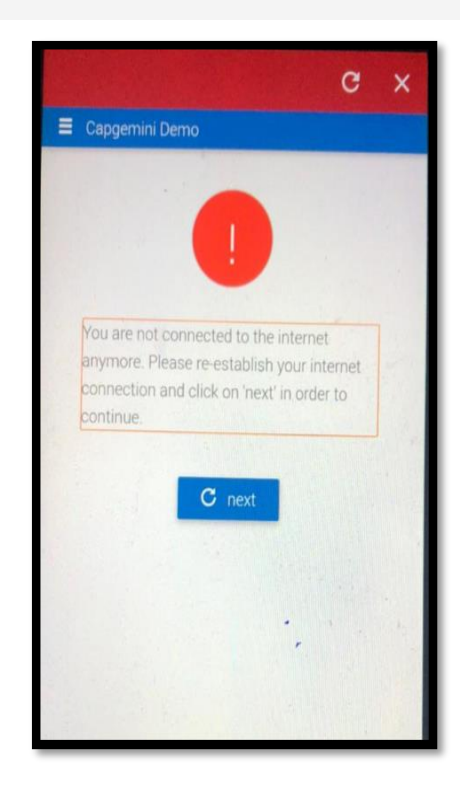

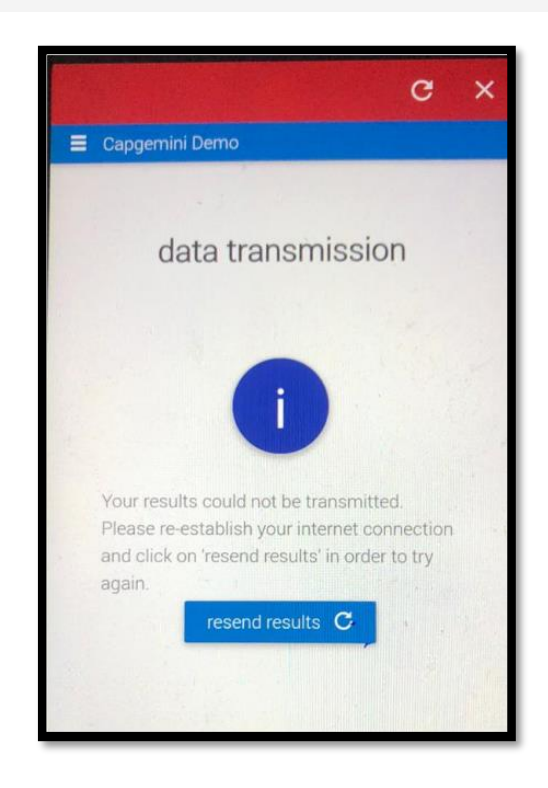

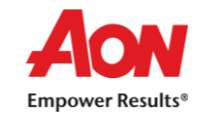

# <span id="page-46-0"></span>Error 2.7 : Internet Failure during Test

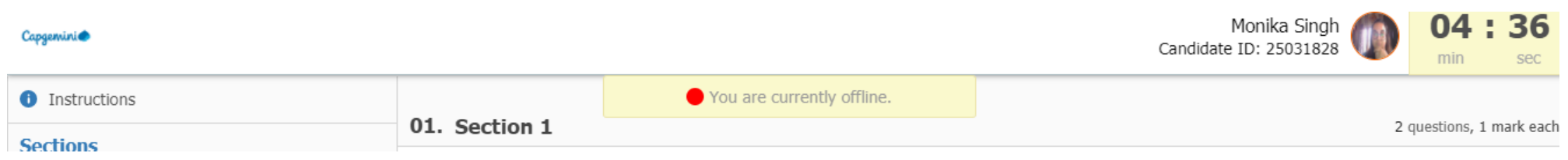

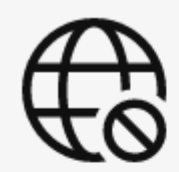

#### You're not connected

And the web just isn't the same without you. Let's get you back online!

#### Try:

- Checking your network cables, modem, and routers
- Reconnecting to your wireless network
- Running Windows Network Diagnostics

ERR\_INTERNET\_DISCONNECTED

- ❑ This error occurs when there is no internet connection at the start of the test
- ❑ Do not panic, the test timer will start only when the paper will get load
- ❑ Wait for the internet to reconnect, paper will get downloaded as soon as the internet connects
	- $\triangleright$  Please click on  $\times$  sign on the top right side. Reconnect internet on your mobile and then login again

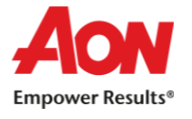

[Return to Table of Content -](#page-18-0) FAQ Laptop/Desktop

- <span id="page-47-0"></span>1. Guidelines – Before the Assessment
- 2. Guidelines On the day of the Assessment

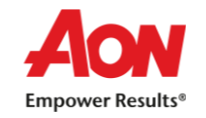

#### Guidelines – Before the Assessment

- $\checkmark$  Students can write their examinations by using their Laptop / Desktop at a specified time. Webcam connectivity is a must during the examination.
- ✓ Check 'System Specification' document and install Mobile App/SAB tool
- $\checkmark$  Students are required to ensure that both Webcam and Microphone are working properly
- ✓ If you have a laptop but suspect that uninterrupted internet connectivity is questionable in your area, it is recommended that you use your phone's hotspot to provide either a primary or a backup connection to your laptop.
- ✓ Google Chrome browser (latest version) must be installed in Laptop/Desktop/Phone.
- $\checkmark$  It is important to take 'System-Check Test' 4-5 days before the actual assessment day
- ✓ Students are advised to use the same Desktop/Laptop/Phone which is used for mock test for the actual exam so that any issues faced will have been experienced and resolved in the System-Check Test

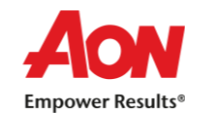

#### Guidelines –On the day of the Assessment

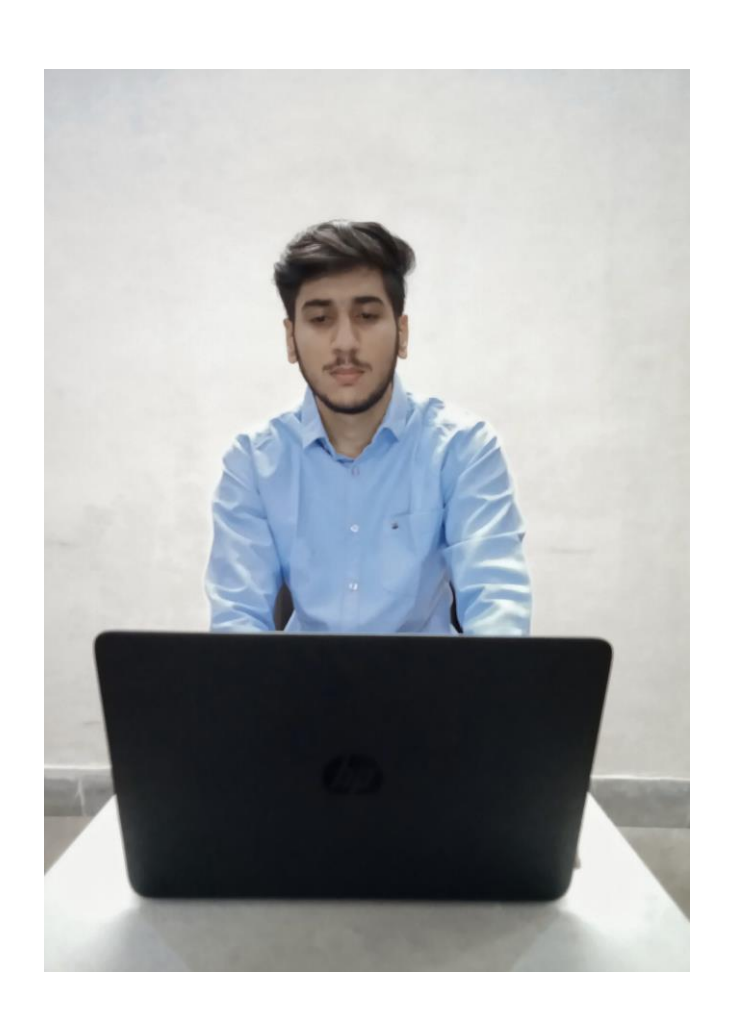

[Return to Main Page](#page-1-0) [Return to Table of Content –](#page-47-0) Do's and Don'ts

- $\checkmark$  Please sit in a quiet room with no background noise or people around.
- ✓ Ensure proper lighting in the room S**ource of light must not be behind you**.
- $\checkmark$  Please ensure the wall behind you has a plain background with no objects hanging on it.
- $\checkmark$  Plan to start your system on the test day 15 minutes before the scheduled time. Start Assessment on time, you will not be allowed to appear after the scheduled time
- $\checkmark$  For the entire duration of the assessment, please remain seated in front of your webcam
- If you face any technical issue during the assessment, please refer to the FAQ Document. If not resolved, then contact your placement coordinator via email/call/message from another device
- $\checkmark$  Student should not indulge in any malpractice while writing the exam. Any misconduct observed by the proctor will be recorded and filed against you, which may lead to suitable disciplinary action.
- $\checkmark$  If you are taking the test from Mobile, then turn-off your message/call/App notification - If you open your notification during the assessment, it will be counted as a violation. After the certain number of warning, System will Logout your assessment.

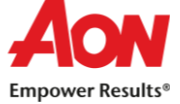

#### Guidelines –On the day of the Assessment

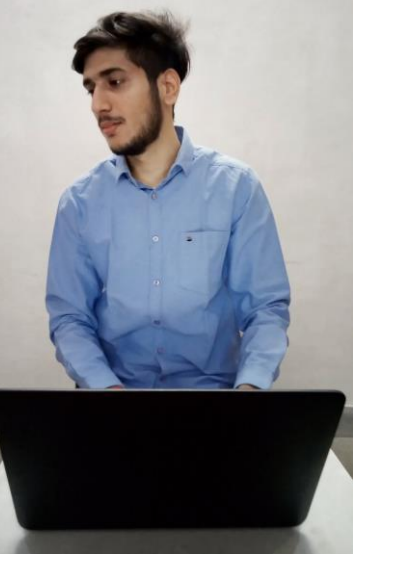

Do not sit in poor lighting **Do not look sideways during the assessment** Do not leave your seat during

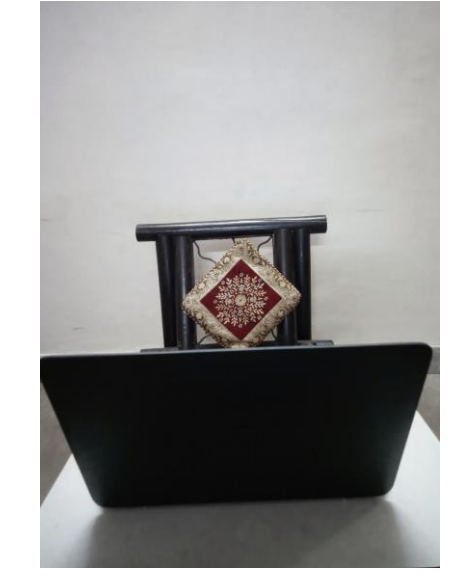

the assessment

- Any object like a Bottle, Pen, Paper, Gadgets, Calculator, Notebook, Headphones etc. should not be on your desk
- Do not mute your audio system or Do not cover or unplug your camera during the assessment
- Do not press Backspace or Refresh button during the assessment
- If you caught practicing any means of malpractice, you would be logged out of the assessment by the remote proctor

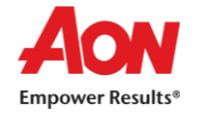

[Return to Main Page](#page-1-0) [Return to Table of Content –](#page-47-0) Do's and Don'ts

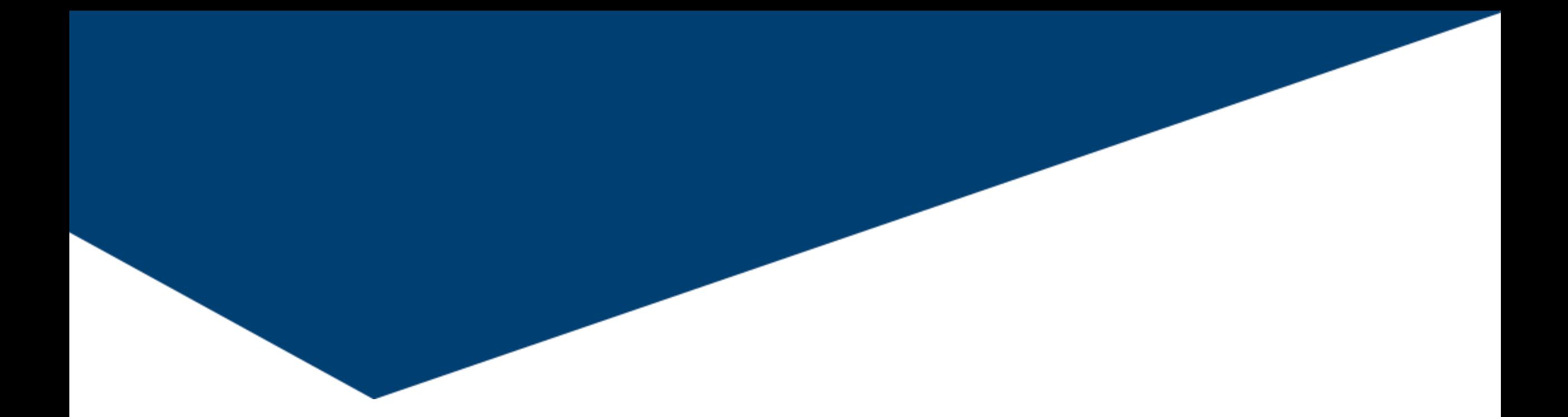

# **All the Best !!**

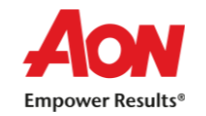